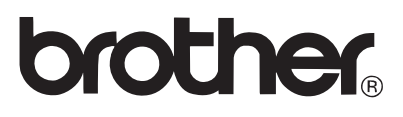

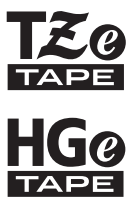

# GUIDE DE L'UTILISATEUR

P-touch

# E300

**Lisez ce Guide de l'utilisateur avant de commencer à utiliser votre P-touch. Conservez ce Guide de l'utilisateur dans un endroit pratique pour vous y référer au besoin. Consultez notre site http://solutions.brother.com/ pour obtenir** 

**une assistance sur nos produits et consulter le FAQ (forum aux questions).**

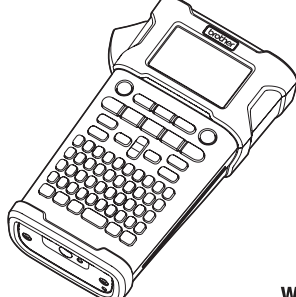

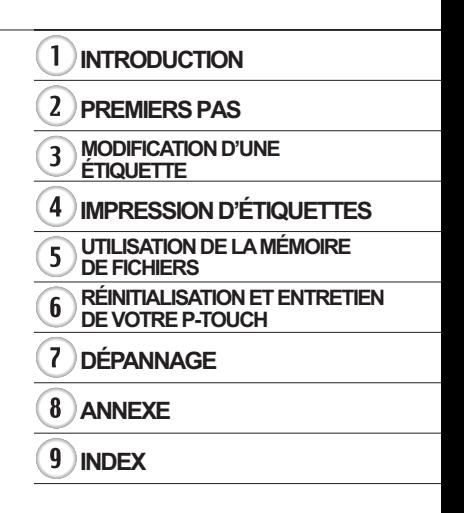

www.brother.com

#### **INTRODUCTION**

Nous vous remercions d'avoir acheté la P-touch E300.

Votre nouveau modèle E300 est une P-touch intuitive, facile à utiliser et riche en fonctionnalités, qui produit des étiquettes professionnelles de qualité.

Ce manuel comporte différentes consignes et procédures de base pour l'utilisation de ce système d'étiquetage. Nous vous recommandons de lire ce guide attentivement avant d'utiliser cet appareil et de le conserver dans un endroit facilement accessible, afin de pouvoir vous y référer à tout moment.

#### **Déclaration de conformité (Europe uniquement)**

Nous, Brother Industries, Ltd.

15-1, Naeshiro-cho, Mizuho-ku,

Nagoya 467-8561 Japan

déclarons que ce produit et l'adaptateur secteur sont conformes aux exigences

fondamentales de toutes les directives et réglementations pertinentes appliquées au sein de la Communauté Européenne.

Vous pouvez télécharger la Déclaration de conformité depuis Brother Solutions Center. Visitez notre site à l'adresse http://solutions.brother.com/ et :

- sélectionnez « Europe » ;
- sélectionnez votre pays ;
- sélectionnez votre modèle ;
- sélectionnez « Manuels » et votre langue, puis cliquez sur « Rechercher » ;
- sélectionnez Déclaration de conformité ;
- cliquez sur « Télécharger ».

Votre Déclaration sera téléchargée au format PDF.

#### **Compilation et publication**

Ce guide a été compilé et publié sous le contrôle de Brother Industries, Ltd. Il couvre les descriptions et spécifications des derniers produits.

Le contenu de ce guide et les spécifications de ce produit peuvent être modifiés sans préavis.

En cas de publication d'une nouvelle version du microprogramme de la E300, ce guide peut ne pas refléter les fonctionnalités mises à jour. Le nouveau microprogramme et le contenu de ce manuel pourraient donc être différents.

Tous les noms commerciaux et noms de produits d'autres sociétés apparaissant sur les produits Brother, les documents liés et tout autre matériel sont des marques ou des marques déposées de ces sociétés respectives.

· INTRODUCTION

## Table des matières

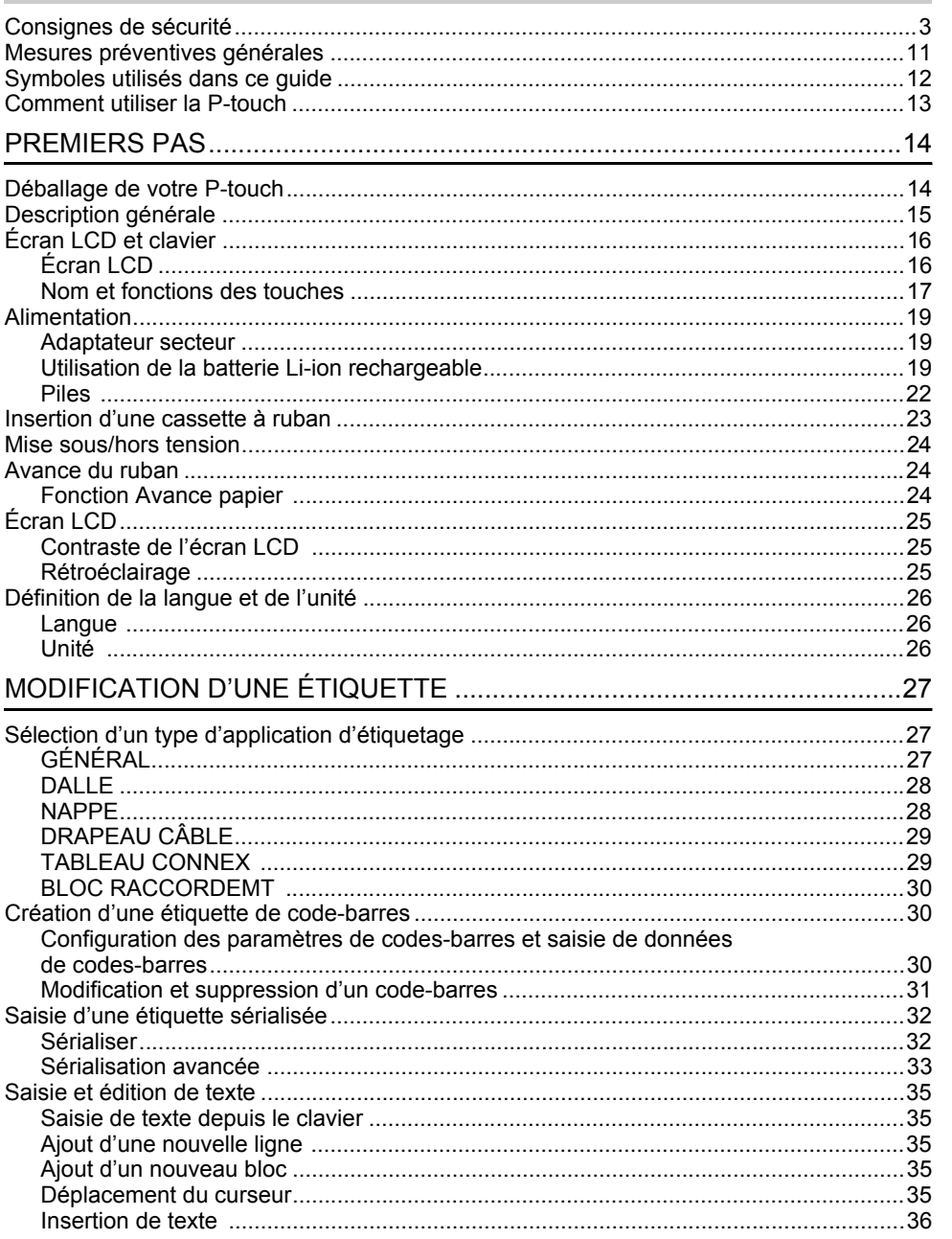

 $\begin{tabular}{|c|c|} \hline 6 & 0 \\ \hline 6 & 0 \\ \hline 0 & 0 \\ \hline \end{tabular}$ 

 $\begin{array}{c}\n\bullet \\
\hline\n\circ \\
\hline\n\circ \\
\hline\n\circ \\
\hline\n\circ \\
\hline\n\end{array}$ 

#### **INTRODUCTION** .. . . . . . . . . . .

J.  $\ddot{\phantom{0}}$ 

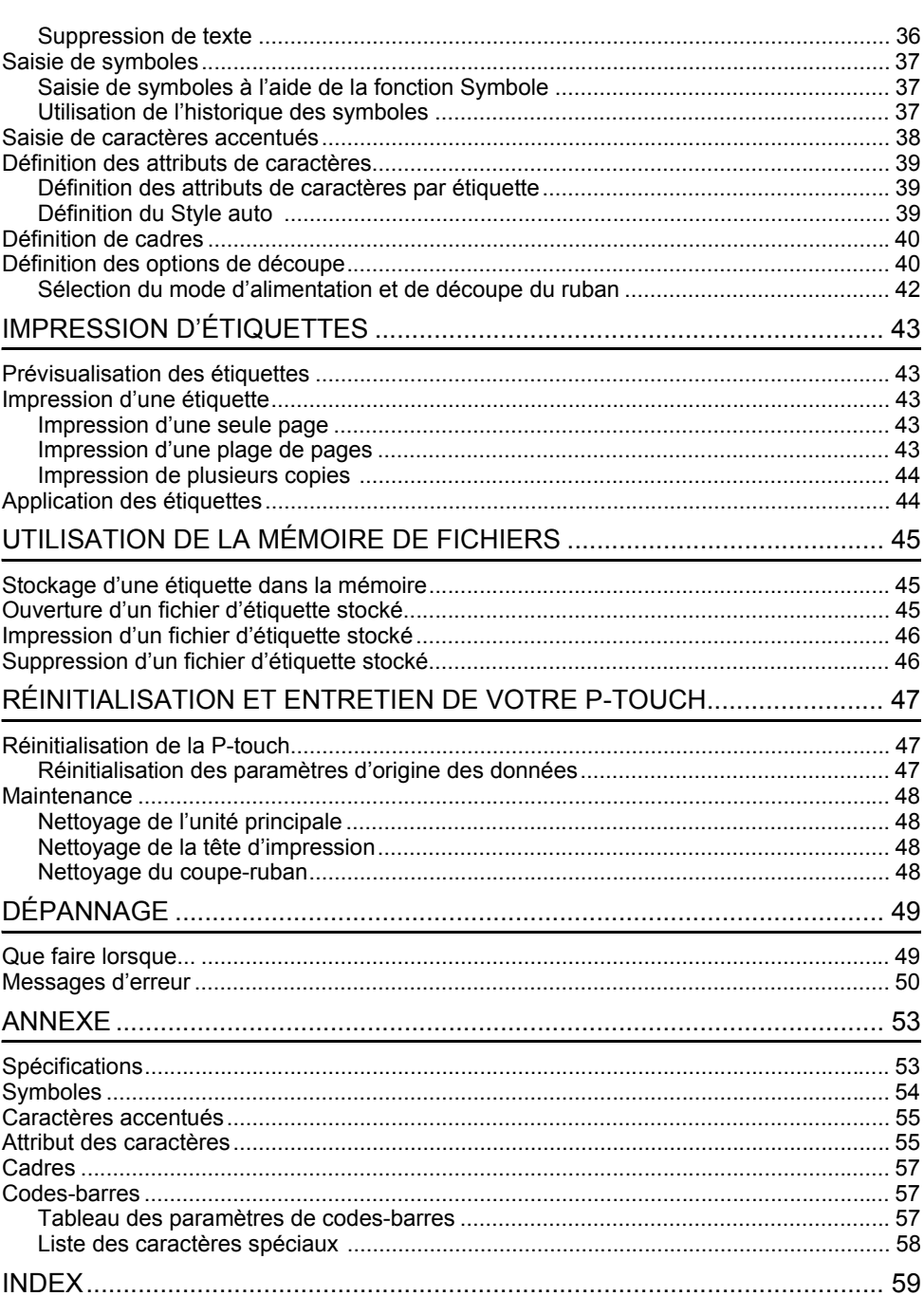

 $\ddot{\phantom{a}}$  $\overline{a}$  . . . . . . . .

 $\ddot{\phantom{a}}$ 

## **Consignes de sécurité**

<span id="page-4-0"></span>Pour éviter toute blessure ou tout dommage, les remarques importantes sont expliquées à l'aide de différents symboles.

Ce guide utilise les symboles suivants :

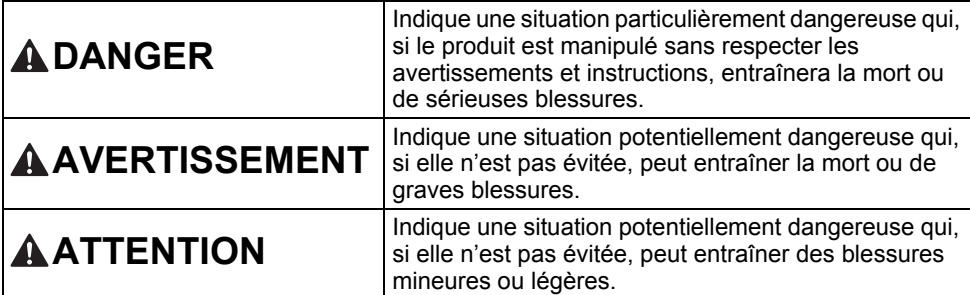

Les symboles suivants sont utilisés dans ce guide :

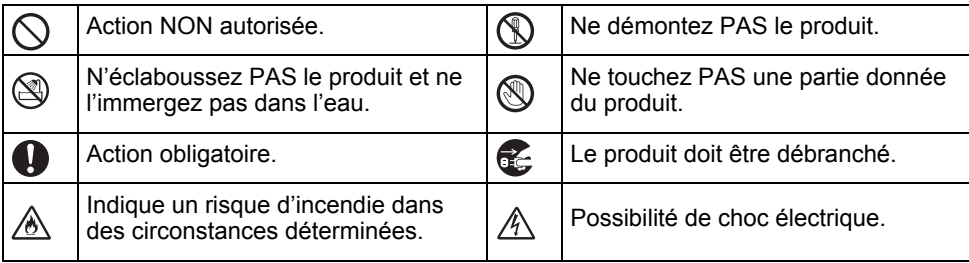

#### **INTRODUCTION**

## **DANGER**

#### **Batterie Li-ion rechargeable**

Respectez scrupuleusement les précautions suivantes relatives à la batterie Li-ion rechargeable (dénommée ci-après « batterie rechargeable »). Si ces précautions ne sont pas respectées, une surchauffe, une fuite ou des fêlures au niveau de la batterie peuvent provoquer un court-circuit électrique, une explosion, de la fumée, un incendie, un choc électrique, des blessures (à vousmême ou aux autres) ou des dommages au niveau du produit ou d'autres objets.

- Utilisez uniquement la batterie  $\circlearrowright$
- rechargeable dans le but prévu. ⚠ Le système d'étiquetage et la batterie rechargeable ont été conçus pour fonctionner exclusivement ensemble. N'insérez PAS la batterie rechargeable dans un autre système d'étiquetage ou une autre batterie rechargeable dans votre système d'étiquetage : cela pourrait provoquer un incendie ou des dommages.
- $\circledcirc$ Pour recharger la batterie rechargeable,
- insérez-la dans le système d'étiquetage, Ж. puis utilisez l'adaptateur secteur spécifiquement conçu pour ce système d'étiquetage.
- $\mathcal{O}$ Ne rechargez PAS la batterie
- rechargeable près d'un feu ou à la lumière Ж. directe du soleil. Cela pourrait activer les circuits de protection, conçus pour éviter les dangers liés à une température élevée. L'activation des circuits de protection pourrait provoquer l'arrêt de la charge, une recharge à une intensité/ tension excessives en cas de défaillance des circuits de protection, ou une réaction chimique anormale dans la batterie.
- $\infty$ Lorsque vous rechargez la batterie Ѧ rechargeable, utilisez uniquement un chargeur de batterie conçu
- spécifiquement pour cette batterie.  $\infty$ Ne laissez PAS des fils ou d'autres objets
- métalliques entrer en contact avec les Ѧ bornes de la batterie rechargeable. Ne portez PAS ou ne stockez pas la batterie rechargeable avec des objets métalliques tels que des colliers ou des épingles à cheveux. Cela pourrait provoquer un court-circuit électrique, et provoquer la surchauffe d'objets métalliques tels que des fils, colliers ou épingles à cheveux.
- $\varnothing$ N'utilisez et ne laissez PAS la batterie
- rechargeable près d'un feu, d'un Ѧ chauffage ou d'autres endroits particulièrement chauds (au-dessus de 80 °C).
- Ne laissez PAS la batterie rechargeable  $\infty$
- entrer en contact avec de l'eau ou y être Ж. immergée.
- $\varnothing$ N'utilisez PAS la batterie rechargeable dans des environnements corrosifs, par ⚠
	- exemple des endroits où de l'air marin, de l'eau de mer, des acides, des produits alcalins, des gaz corrosifs, des produits chimiques ou d'autres liquides corrosifs sont présents.
- N'utilisez PAS la batterie rechargeable  $\odot$ si elle est endommagée ou si elle fuit. Ѧ
	-
- Ne réalisez PAS de soudure directe  $\circledcirc$ entre les connexions et la batterie ⚠ rechargeable. Cela pourrait provoquer la fonte de l'isolant interne, l'émission de gaz ou la défaillance de mécanismes de sécurité.
- N'utilisez PAS la batterie rechargeable si ↷
- la polarité (+) (-) est inversée. Vérifiez ⚠ l'orientation de la batterie rechargeable avant de l'introduire dans le système d'étiquetage, et ne tentez jamais de l'insérer de force. Charger la batterie rechargeable avec la polarité inversée peut induire une réaction chimique anormale dans la batterie rechargeable ou une circulation anormale du courant au cours de la décharge.
- Ne branchez PAS directement la  $\infty$
- batterie rechargeable à une prise ∕∂∖ électrique domestique.

## **DANGER**

↷

Ѧ

#### **Batterie Li-ion rechargeable**

- Une fuite de liquide (électrolyte) au ல niveau du système d'étiquetage ou de la ⚠ batterie rechargeable peut indiquer que cette dernière est endommagée. Si la batterie rechargeable fuit, cessez immédiatement d'utiliser le système d'étiquetage, débranchez l'adaptateur secteur et isolez le système d'étiquetage en le plaçant dans un sac. Ne touchez pas l'électrolyte. Si l'électrolyte entre en contact avec vos yeux, ne les frottez pas. Rincez-les immédiatement et abondamment à l'eau claire ou à l'eau propre et demandez conseil à un professionnel de la santé, faute de quoi l'électrolyte pourrait provoquer des lésions oculaires. Si de l'électrolyte entre en contact avec votre peau ou vos vêtements, rincez-les immédiatement à l'eau.  $\mathcal O$ Ne placez PAS le système d'étiquetage ⚠ ou la batterie rechargeable dans un four
	- à micro-ondes ou un récipient haute pression.
- $\infty$ Ne laissez PAS une batterie rechargeable vide dans le système d'étiquetage pendant une période prolongée. Cela peut réduire la durée de vie de la batterie rechargeable ou provoquer un court-circuit électrique.
- $\mathbf 0$ Si la batterie rechargeable complètement chargée ne permet d'utiliser le système d'étiquetage que pendant une courte période, il est possible que la batterie rechargeable ait atteint sa durée de vie. Remplacez alors la batterie rechargeable par une neuve. Lors du retrait et du remplacement de la batterie rechargeable, recouvrez les bornes de l'ancienne batterie à l'aide d'un ruban adhésif pour éviter de provoquer un court-circuit dans la batterie.

Ne tentez PAS de démonter, modifier ou réparer la batterie rechargeable.

- Ne jetez PAS la batterie rechargeable au feu et ne la laissez pas surchauffer intentionnellement. Il pourrait en résulter une fonte de l'isolant interne, une émission de gaz ou la défaillance des mécanismes de sécurité. En outre, l'électrolyte pourrait prendre feu.  $\circlearrowright$ Ne percez PAS la batterie rechargeable avec des objets, ne la soumettez pas à Ѧ des chocs importants et ne la jetez pas. Toute détérioration des circuits de protection de la batterie rechargeable peut entraîner une recharge à une intensité ou à une tension inadéquate, ou une réaction chimique anormale dans la batterie.
- ∩ N'incinérez PAS la batterie rechargeable et ne la jetez pas avec les déchets ménagers.

## **AAVERTISSEMENT**

#### <span id="page-7-0"></span>**P-touch**

Suivez ces directives pour éviter tout incendie, choc électrique, risque de blessure pour vousmême ou les autres, et/ou dommage au niveau du système d'étiquetage ou d'autres objets.

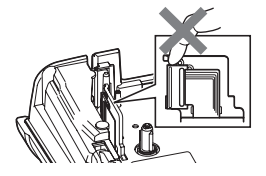

- $\circledR$ Ne laissez PAS le système d'étiquetage être mouillé et ne l'utilisez PAS dans des lieux susceptibles d'être mouillés, comme des salles de bains ou près d'éviers.
- ⋒ Ne touchez PAS aux parties métalliques à proximité de la tête d'impression. La tête d'impression devient très chaude quand l'appareil est utilisé et reste très chaude juste après usage. Ne touchez pas l'imprimante directement avec les mains.
- Ne démontez PAS la P-touch. Pour les contrôles, réglages et réparations du système d'étiquetage, contactez le service clientèle de Brother.
- Des sacs plastiques sont utilisés pour emballer le système d'étiquetage. Pour éviter tout risque de suffocation, conservez ces sacs hors de portée des bébés et des enfants.
- Æ. Si vous remarquez un dégagement de chaleur, une odeur anormale, une décoloration du système d'étiquetage, une déformation ou autre chose d'inhabituel lorsque vous utilisez ou stockez ce système, arrêtez immédiatement de l'utiliser, débranchez l'adaptateur secteur et retirez les piles.
- Pour éviter tout dommage, ne laissez ∧ pas tomber la P-touch ou ne tapez pas dedans.
- $\infty$ N'utilisez PAS la P-touch si un corps étranger se trouve à l'intérieur. Si de l'eau, une substance métallique ou tout autre corps étranger venait à pénétrer la P-touch, débranchez l'adaptateur secteur et retirez les piles, puis contactez le service clientèle de Brother.

## **AAVERTISSEMENT**

#### **Piles alcalines/piles Ni-MH rechargeables**

Suivez ces recommandations pour éviter tout dégagement de chaleur, fuite de liquide, rupture des piles et blessure personnelle.

- രി Vous ne devez PAS jeter les piles au feu, les chauffer, provoquer un courtcircuit, les recharger ou les démonter.
- $\infty$ Ne laissez PAS les piles être mouillées, par exemple en les manipulant avec des mains mouillées ou en renversant une boisson dessus.
- $\mathbf{\Omega}$ Si vous recevez dans les yeux du fluide provenant de piles, rincez-les immédiatement avec une quantité importante d'eau propre, puis consultez un médecin. Un contact direct entre les yeux et le fluide contenu dans les piles peut entraîner une perte de la vue ou des lésions oculaires.
- $\infty$ Ne laissez PAS des objets métalliques entrer en contact avec les pôles positif et négatif d'une pile.
- N'utilisez PAS d'objets pointus, tels  $\bigcirc$ qu'une pince à épiler ou un stylo métallique, pour retirer ou remplacer les piles.
	- N'utilisez PAS une pile endommagée,  $\circ$ déformée, qui fuit ou dont l'étiquette est endommagée. Cela pourrait dégager une chaleur excessive. Utiliser une pile endommagée ou qui fuit pourrait également faire couler du fluide sur vos mains. Si vous vous frottez les yeux alors que du fluide se trouve sur vos mains, cela peut entraîner une perte de la vue ou des lésions oculaires. Rincez-vous immédiatement les mains avec une quantité importante d'eau propre, puis consultez un médecin.

· INTRODUCTION **INTRODUCTION**

## **AAVERTISSEMENT**

#### **Adaptateur secteur**

Suivez ces directives pour éviter tout incendie, dommage, choc électrique, défaillance ou risque de blessure.

- **O** Veillez à ce que la fiche soit correctement insérée dans la prise électrique. N'utilisez pas une prise de courant mal fixée.
- $\mathbf \Omega$ Utilisez toujours l'adaptateur secteur spécifié, et branchez toujours l'adaptateur secteur dans une prise électrique délivrant la tension spécifiée (220 à 240 V). Dans le cas contraire, il existe un risque de blessure pour vous-même ou les autres, ou de dommages au niveau du système d'étiquetage ou d'autres objets. Brother n'assume aucune responsabilité pour tout accident ou dommage résultant de la non-utilisation de l'adaptateur secteur  $\bigcirc$ et du cordon de l'adaptateur spécifiés.
- $\circ$ Ne connectez PAS l'adaptateur secteur ou le cordon de l'adaptateur à d'autres produits.
- $\mathbb{A}^-$ Ne touchez PAS l'adaptateur secteur et la P-touch pendant un orage. Lorsque le système d'étiquetage est utilisé pendant un orage, les éclairs entraînent un faible risque de choc électrique.

#### **Coupe-ruban**

 $\circledR$ Ne touchez PAS la lame de l'ensemble de coupe-ruban.

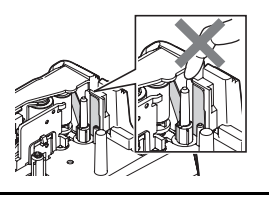

- Ne touchez PAS l'adaptateur secteur ou  $\infty$ la prise d'alimentation avec des doigts mouillés.
- $\infty$ N'utilisez PAS l'adaptateur secteur dans des lieux humides, tels qu'une salle de bains.
- $\infty$ N'utilisez PAS un cordon d'adaptateur ou une prise d'alimentation endommagé.
- $\circ$ Veillez à ne PAS placer d'objets lourds sur le cordon de l'adaptateur ou la prise, à ne pas l'endommager et à ne pas le modifier. Ne courbez pas excessivement le cordon de l'adaptateur.
- Veillez à ne PAS faire tomber, taper ou endommager de toute autre façon l'adaptateur secteur.

 $\bullet$ 

**INTRODUCTION**

**INTRODUCTION** 

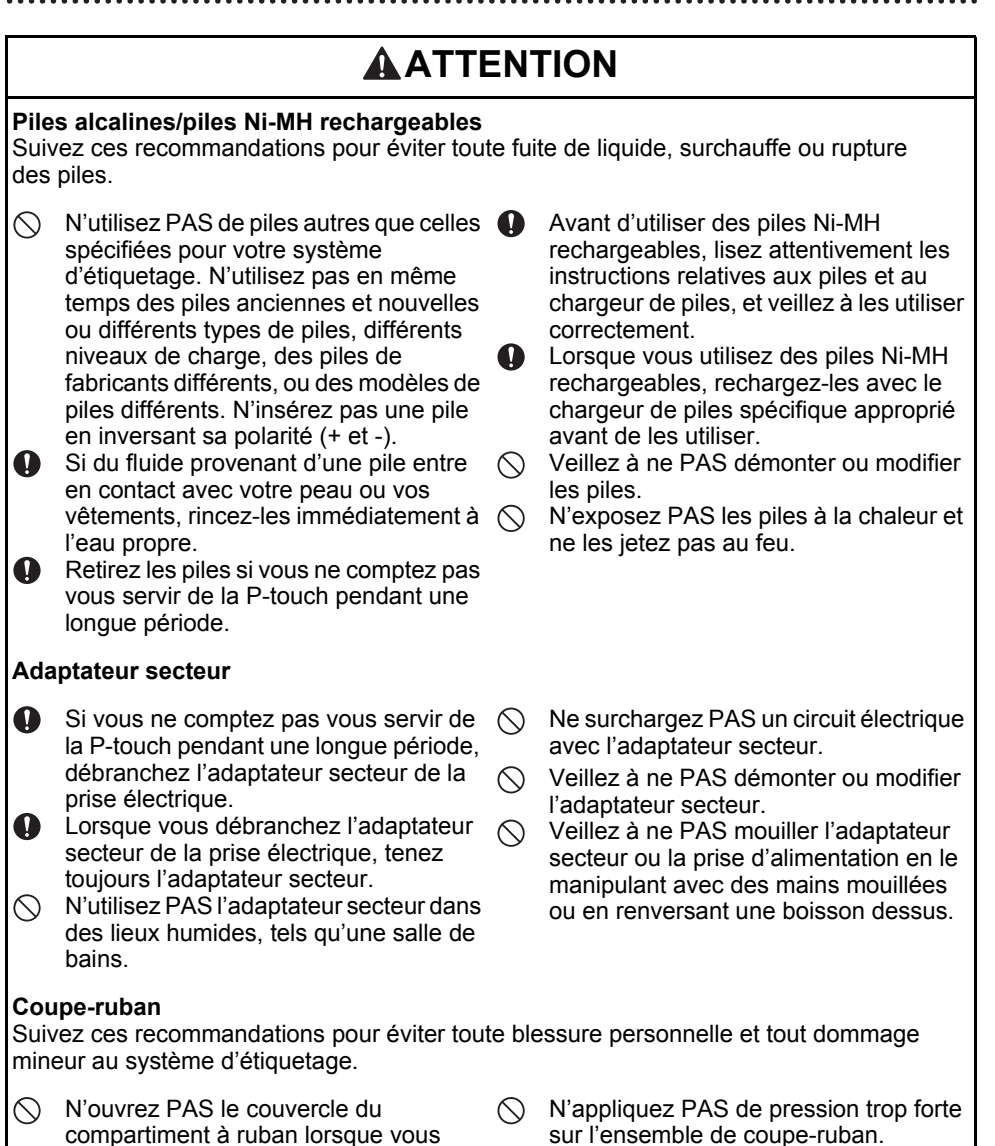

utilisez l'ensemble de coupe-ruban.

## **ATTENTION**

#### **P-touch**

Suivez ces recommandations pour éviter toute blessure personnelle et tout dommage mineur à la P-touch.

- Stockez la P-touch sur une surface plate et stable telle qu'un bureau ou dans un tiroir.
- Ne laissez PAS la P-touch ou tout ruban  $\infty$ à portée des jeunes enfants.
- $\infty$ Ne placez PAS d'objets lourds sur la P-touch.
- **O** Utilisez toujours l'adaptateur secteur recommandé (AD-E001) pour la P-touch et branchez-le dans une prise délivrant la tension spécifiée, faute de quoi vous risqueriez d'endommager la P-touch ou de provoquer sa défaillance.
- N'utilisez PAS la P-touch dans des lieux  $\circ$ humides, tels qu'une salle de bains.
- Ne laissez PAS la P-touch être  $\infty$ mouillée, par exemple en la manipulant avec des mains mouillées ou en renversant une boisson dessus.
- Veillez à ne PAS démonter ou modifier la P-touch.
- Si vous remarquez un dégagement de  $\bullet$ chaleur, une odeur anormale, une décoloration de la P-touch, une déformation ou autre chose d'inhabituel lorsque vous utilisez ou stockez la P-touch, arrêtez immédiatement de l'utiliser, débranchez l'adaptateur secteur et retirez les piles.

## **Mesures préventives générales**

#### <span id="page-12-0"></span>**Batterie Li-ion rechargeable**

- Au moment de l'achat, la batterie Li-ion rechargeable est légèrement chargée afin de pouvoir vérifier le bon fonctionnement du système d'étiquetage. Cette batterie doit toutefois être complètement rechargée à l'aide de l'adaptateur secteur avant d'utiliser le système d'étiquetage.
- Si vous ne comptez pas utiliser le système d'étiquetage pendant une période prolongée, retirez la batterie Li-ion rechargeable du système d'étiquetage, puis stockez-la dans un lieu non exposé à l'électricité statique, à l'humidité ou à des températures élevées (des températures comprises entre 15 et 25 °C et un taux d'humidité compris entre 40 et 60 % sont recommandés). Pour préserver l'efficacité et la durée de vie de la batterie Li-ion rechargeable, rechargez-la au moins tous les six mois.
- Si vous remarquez quelque chose d'inhabituel au niveau de la batterie Li-ion rechargeable lors de sa première utilisation (surchauffe ou rouille, par exemple), ne continuez PAS de l'utiliser. Contactez le service clientèle de Brother.

#### **Système d'étiquetage**

- N'installez PAS la P-touch près d'un appareil provoquant des interférences électromagnétiques. La P-touch peut mal fonctionner si elle est placée près d'un téléviseur, d'une radio, etc.
- N'utilisez pas la P-touch d'une autre manière ou dans un autre but que ceux décrits dans ce guide. Cela pourrait provoquer des blessures ou endommager le système d'étiquetage.
- N'insérez PAS de corps étrangers dans la fente de sortie du ruban, le connecteur de l'adaptateur secteur ou toute autre partie du système d'étiquetage.
- Ne touchez PAS la tête d'impression (voir [page 6](#page-7-0)) avec vos doigts. Utilisez la cassette de nettoyage de la tête d'impression proposée en option (TZe-CL4), la fonction de nettoyage automatique ou un tissu doux (par ex. un coton-tige) lorsque vous nettoyez le système d'étiquetage. (Consultez la section [« Nettoyage de l'unité principale » à la page 48](#page-49-4).)
- Ne nettoyez PAS des parties du système d'étiquetage avec de l'alcool ou d'autres solvants organiques. Utilisez uniquement un chiffon doux et sec.
- Ne placez PAS la P-touch à la lumière directe du soleil, près de radiateurs ou d'autres appareils dégageant de la chaleur, ou à un endroit exposé à des températures extrêmement basses ou élevées, à un niveau d'humidité élevé ou encore à la poussière. La plage de températures de fonctionnement standard de la P-touch est de 10 à 35 °C.
- Ne laissez PAS de caoutchouc ni de vinyle (ou des produits composés de caoutchouc ou de vinyle) sur le système d'étiquetage pendant une période prolongée. Cela risquerait de le tacher.
- Selon les conditions de la zone où se trouve l'imprimante et son paramétrage, certains paramètres ou symboles peuvent être difficiles à lire.
- Utilisez des rubans Brother TZe ou HGe avec la P-touch.
- Ne tirez PAS sur le ruban qui se trouve dans la cassette et n'appliquez pas de pression dessus pour éviter d'endommager la P-touch.
- N'essayez PAS d'imprimer des étiquettes à l'aide d'une cassette à ruban vide ou sans aucune cassette à ruban insérée dans la P-touch. Cela endommagerait en effet la tête d'impression.
- N'essayez PAS de couper le ruban pendant son avance ou l'impression. Cela endommagerait en effet le ruban.

#### **INTRODUCTION**

- Selon l'endroit, le matériau et les conditions ambiantes, l'étiquette peut se décoller ou rester définitivement collée, et la couleur de l'étiquette peut changer ou déteindre sur d'autres objets.
- N'exposez PAS les cassettes à ruban à la lumière directe du soleil, à des températures élevées, à un niveau d'humidité élevé ou à la poussière. Stockez les cassettes à ruban dans un endroit frais et sombre. Utilisez les cassettes à ruban rapidement après l'ouverture de leur emballage.
- Les marques faites avec de l'encre à base d'huile ou d'eau peuvent être visibles à travers une étiquette collée dessus. Pour cacher les marques, utilisez deux étiquettes posées l'une sur l'autre ou utilisez une étiquette de couleur sombre.
- Toutes les données stockées dans la mémoire seront perdues en cas de défaillance ou de réparation de la P-touch, ou si les piles se déchargent complètement.
- Lorsque vous déconnectez l'alimentation électrique pendant plus de deux minutes, le texte et les paramètres de mise en forme sont effacés. Tous les fichiers texte enregistrés dans la mémoire sont également effacés.
- Un autocollant de protection, en plastique transparent, est placé sur l'écran pendant la fabrication et la livraison. Cet autocollant doit être retiré avant toute utilisation.
- La longueur de l'étiquette imprimée peut différer de la longueur d'étiquette affichée.
- Vous pouvez également utiliser du ruban pour tube thermorétractable avec ce modèle. Consultez le site Web de Brother (http://www.brother.com/) pour plus d'informations. Vous ne pourrez peut-être pas utiliser certains paramètres de cadre d'impression ou de police avec le ruban pour tube thermorétractable.
- La P-touch n'est pas dotée d'une fonction de charge pour les piles Ni-MH rechargeables.
- L'étiquette imprimée peut différer de l'image qui s'affiche sur l'écran LCD.
- Veuillez noter que Brother Industries, Ltd. n'assume aucune responsabilité pour tout dommage ou blessure provoqué par le non-respect des consignes indiquées dans ce manuel.
- Nous vous recommandons fortement de lire avec attention ce Guide de l'utilisateur avant d'utiliser votre P-touch, puis de le conserver à proximité pour toute référence future.

## **Symboles utilisés dans ce guide**

<span id="page-13-0"></span>Les symboles suivants sont utilisés dans ce guide pour indiquer des informations supplémentaires.

: non-respect, des dommages ou des blessures, voire des opérations provoquant des Ce symbole indique des informations ou des instructions pouvant entraîner, en cas de erreurs.

: Ce symbole signale des informations ou des instructions qui peuvent vous aider à mieux comprendre la P-touch et à l'utiliser de manière plus efficace.

· INTRODUCTION **INTRODUCTION**

<span id="page-14-0"></span>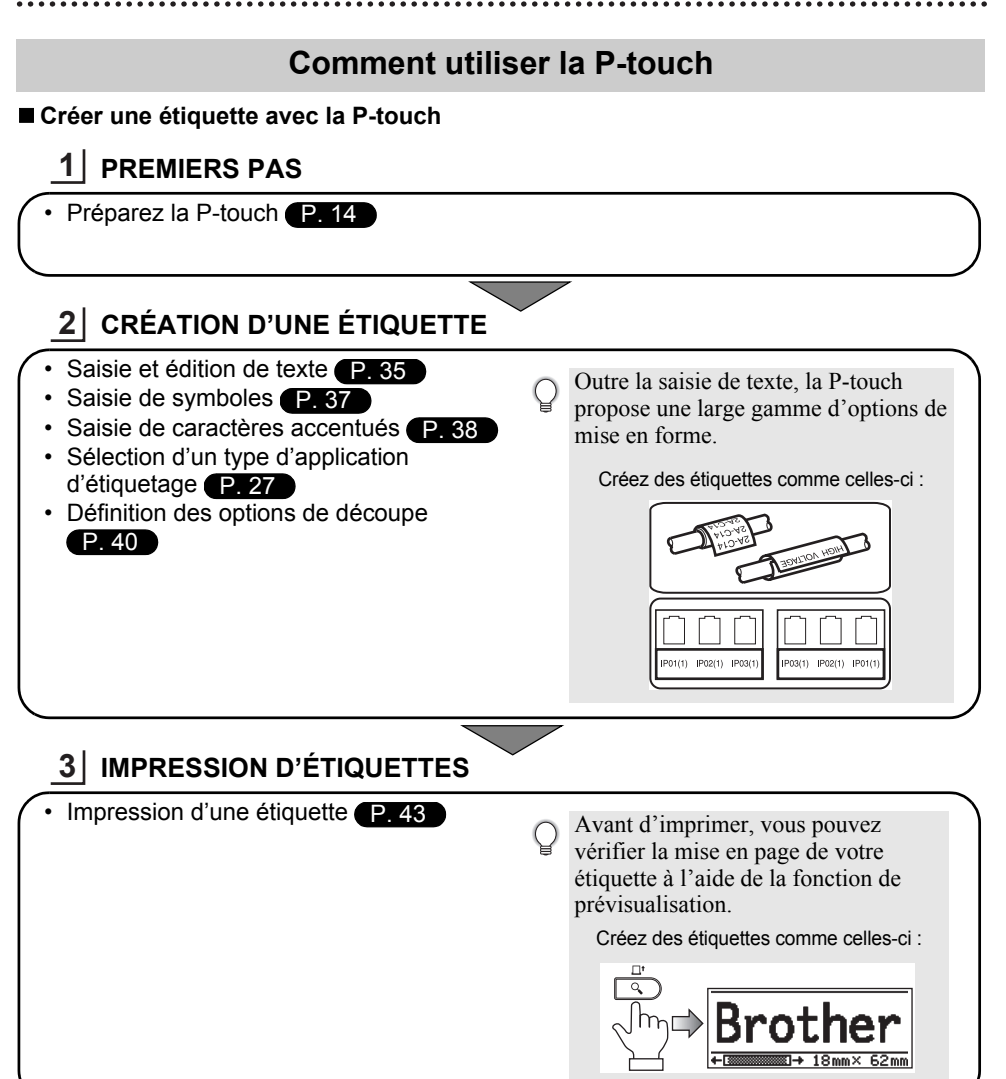

## <span id="page-15-2"></span><span id="page-15-0"></span>**PREMIERS PAS**

## **Déballage de votre P-touch**

<span id="page-15-1"></span>Vérifiez que le paquet contient les éléments suivants avant d'utiliser votre P-touch.

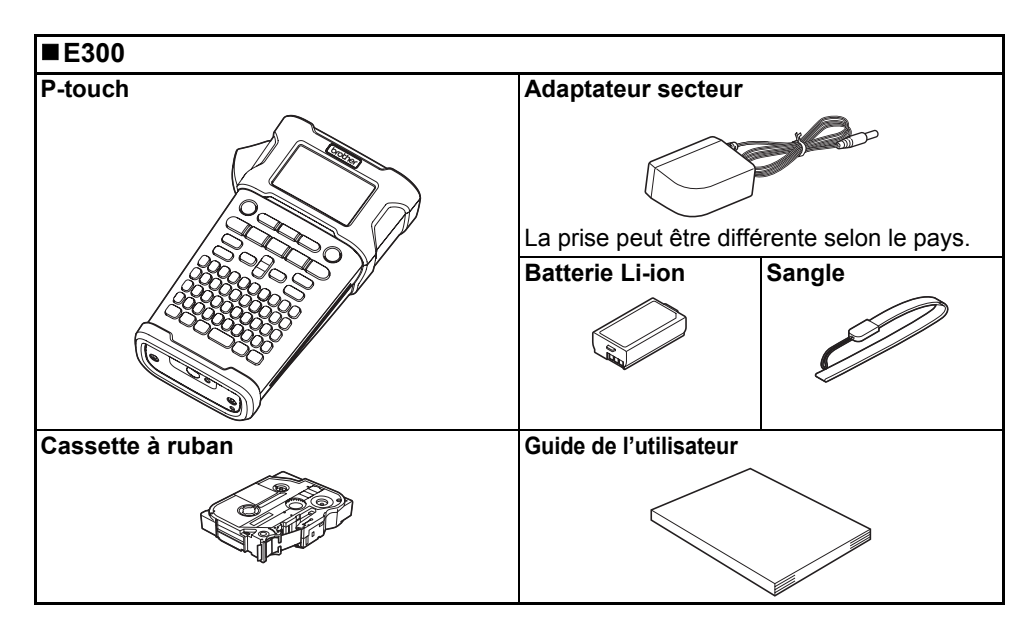

<span id="page-16-0"></span>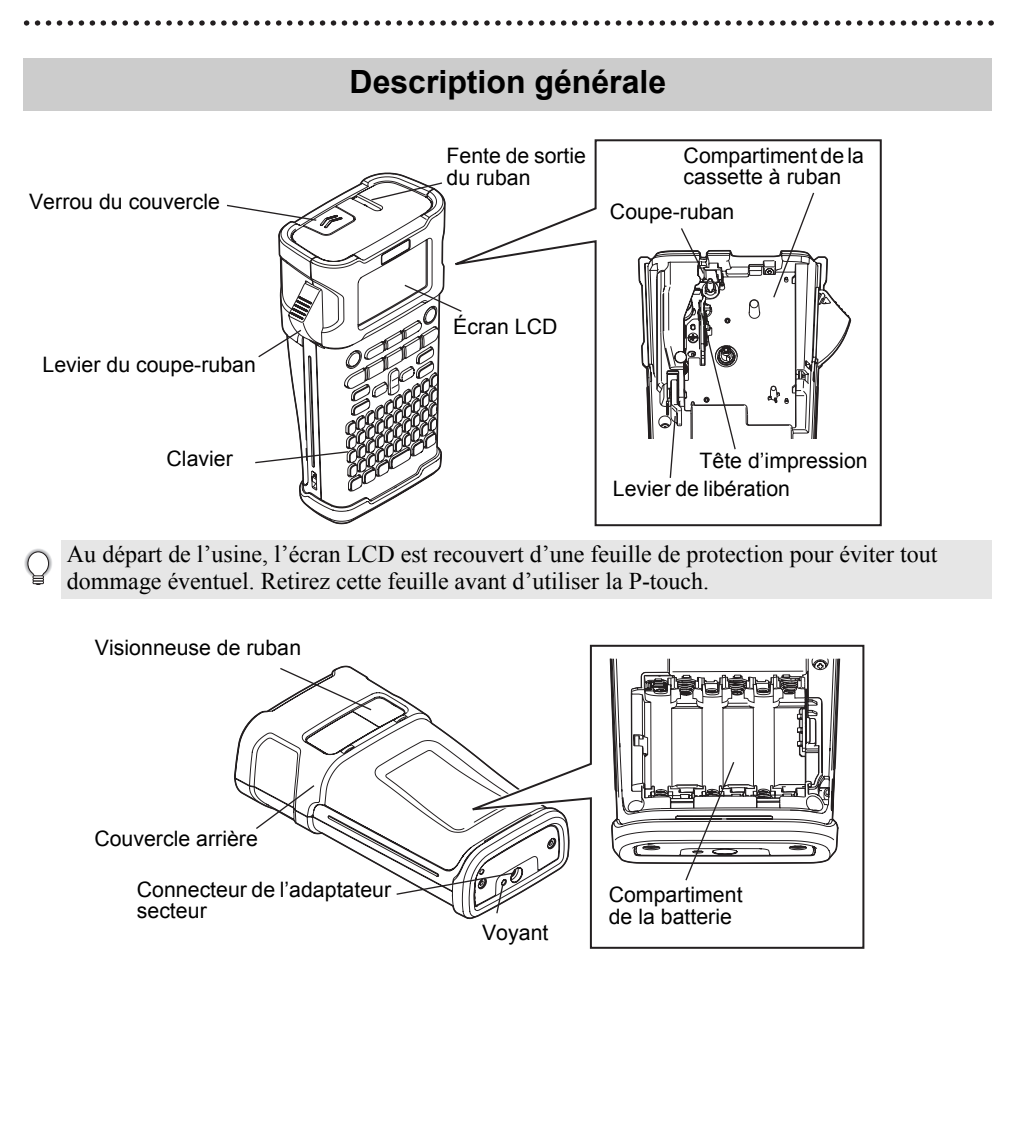

## **Écran LCD et clavier**

#### <span id="page-17-1"></span><span id="page-17-0"></span>**Écran LCD**

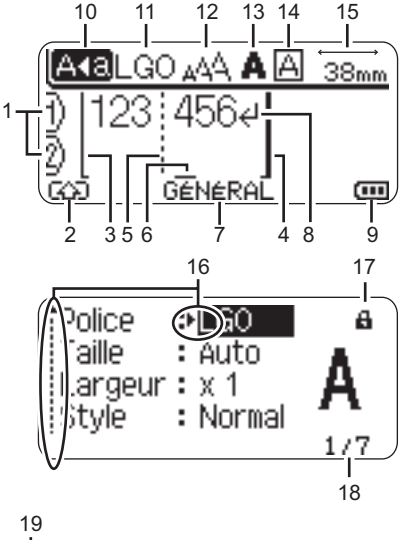

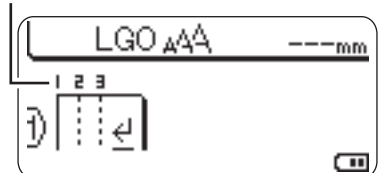

#### <span id="page-17-5"></span>**1. Numéro de ligne**

Indique le numéro de ligne dans la mise en page de l'étiquette.

#### **2. Mode Shift**

Indique que le mode Shift est activé.

#### **3. Ligne de début/4. Ligne de fin** La zone entre la ligne de début et de fin sera imprimée.

Les lignes courtes qui s'étendent depuis les lignes de début/fin indiquent la fin de la mise en page de l'étiquette.

**5. Ligne de séparation de blocs** Indique la fin d'un bloc.

#### **6. Curseur**

Les caractères sont saisis à gauche du curseur. Indique la position actuelle de saisie des données.

- **7. Type d'application d'étiquetage** Indique le type d'application d'étiquetage actuel.
- <span id="page-17-3"></span>**8. Marque de retour** Indique la fin d'une ligne de texte.
- **9. Niveau de la batterie** Indique le niveau de batterie restant. Il ne s'affiche que si la batterie Li-ion est utilisée.

**TTT- Complètement rechargée** 

- T<sub>II</sub>-Chargée à 50 %
- Charge faible
- <span id="page-17-4"></span>- Déchargée
- **10. Mode Maj**

Indique que le mode Maj est activé.

#### **11.-14. Guide de style**

Indique les paramètres actuels de la police des caractères (11), de la taille des caractères (12), du style des caractères (13) et du cadre (14).

#### **15. Longueur du ruban**

<span id="page-17-2"></span>Indique la longueur du ruban pour le texte saisi.

#### **16. Sélection du curseur**

Utilisez les touches  $\triangle$  et  $\blacktriangledown$  pour sélectionner les éléments de menu et les touches  $\blacktriangleleft$  et  $\blacktriangleright$  pour modifier les paramètres.

#### **17. Marque de verrouillage**

Indique que certains éléments ne peuvent pas être modifiés.

#### **18. Compteur**

Indique le numéro actuellement sélectionné/sélectionnable.

## **19. Numéro de bloc**

Indique le numéro du bloc.

Consultez la section [« Écran LCD » à la](#page-26-0)  [page 25](#page-26-0) pour obtenir des informations de configuration.

#### <span id="page-18-1"></span><span id="page-18-0"></span>**Nom et fonctions des touches**

#### ■ Pour la France, Belgique **■ Pour la Suisse**

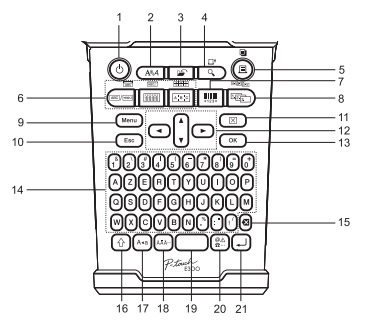

#### **1. Alimentation**

Met la P-touch sous et hors tension.

#### **2. Style**

Permet de définir les attributs de caractère et d'étiquette.

#### **3. Fichier**

Permet d'imprimer, d'ouvrir, d'enregistrer ou d'effacer les étiquettes les plus fréquemment utilisées dans la mémoire des fichiers.

#### **4. Prévisualisation**

- Affiche un aperçu de l'étiquette.
- L'étiquette avance lorsque cette touche est utilisée avec la touche **Shift**.

#### **5. Imprimer**

- Imprime sur le ruban le modèle d'étiquette actuel.
- L'étiquette peut être copiée lorsque cette touche est utilisée avec la touche **Shift**.

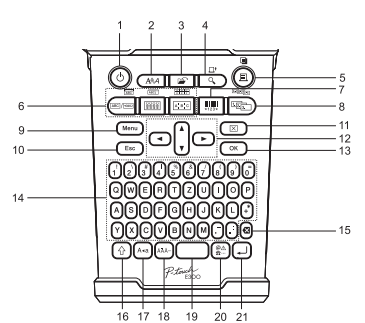

La langue par défaut est « anglais » La langue par défaut est « allemand »

#### **6. Type d'application d'étiquetage**

- Sélectionne le type d'application d'étiquetage.
- La fonctionnalité affichée au-dessus du bouton est activée lorsque cette touche est utilisée avec la touche **Shift**.

#### **7. Code-barres**

Ouvre l'écran Réglages Code barres.

#### **8. Sérialiser**

- Vous pouvez imprimer des numéros sérialisés sur les étiquettes.
- Vous pouvez sérialiser deux nombres de votre choix lorsque cette touche est utilisée avec la touche **Shift**.

#### **9. Menu**

Permet de définir les préférences de fonctionnement (Langue, Réglage, etc.) de la P-touch.

#### **10. Échap**

Annule la commande en cours et revient à l'étape précédente ou à l'écran de saisie des données.

#### **PREMIERS PAS**

#### **11. Effacer**

Efface tout le texte saisi ou tout le texte et les paramètres d'étiquette actuels.

#### 12. Curseur  $(A \vee A)$

Déplace le curseur en direction de la flèche.

#### **13. OK**

Sélectionne l'option affichée.

#### **14. Lettres**

- Utilisez ces touches pour taper des lettres ou des nombres.
- Les majuscules et les symboles peuvent être saisis en utilisant ces touches en combinaison avec la touche **Maj** ou **Shift**.

#### **15. Retour arrière**

Supprime le caractère à gauche du curseur.

#### **16. Shift**

Utilisez cette touche en combinaison avec les touches de lettres et numériques pour entrer des majuscules ou les symboles indiqués sur les touches numériques.

#### **17. Majuscules/minuscules**

Active et désactive le mode Maj.

#### **18. Accent**

Utilisez cette touche pour sélectionner et entrer un caractère accentué.

. . . . . . . . . . . . . . . . . . . .

#### **19. Espace**

- Entre un espace vide.
- Rétablit la valeur par défaut d'un paramètre.

#### **20. Symbole**

Utilisez cette touche pour sélectionner et insérer un symbole de la liste de symboles disponibles.

#### **21. Entrée**

- Entre une nouvelle ligne lors de la saisie de texte.
- Entre un nouveau bloc quand elle est utilisée en combinaison avec la touche **Shift**.

## <span id="page-20-4"></span><span id="page-20-3"></span>**Alimentation**

#### <span id="page-20-1"></span><span id="page-20-0"></span>**Adaptateur secteur**

Utilisez l'AD-E001 (adaptateur secteur) pour ce système d'étiquetage. Vous ne pouvez utiliser ni l'AD-18 ni l'AD-24ES. Branchez directement l'adaptateur secteur sur la P-touch.

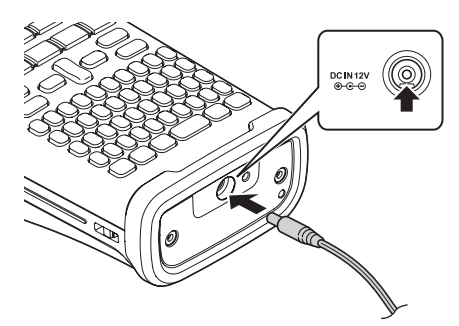

- Insérez la fiche du cordon de l'adaptateur secteur dans le connecteur DC IN 12 V de la P-touch. **1**
- Insérez la fiche de l'adaptateur secteur dans une prise électrique standard. **2**
- Mettez la P-touch hors tension avant de déconnecter l'adaptateur secteur.
	- Ne tirez pas sur le cordon de l'adaptateur secteur ou ne le pliez pas.
		- Lorsque vous déconnectez l'alimentation électrique pendant plus de deux minutes, le texte et les paramètres de mise en forme sont effacés. Tous les fichiers texte enregistrés dans la mémoire sont également effacés.
- Pour préserver et sauvegarder la mémoire du système d'étiquetage lorsque l'adaptateur secteur est débranché, nous vous recommandons d'utiliser des piles alcalines AA (LR6) ou des piles Ni-MH rechargeables (HR6).

#### <span id="page-20-2"></span>**Utilisation de la batterie Li-ion rechargeable**

#### **Installation de la batterie Li-ion rechargeable**

Ouvrez le couvercle arrière en appuyant sur le verrou du couvercle. **1**

Verrou du couvercle Couvercle arrière

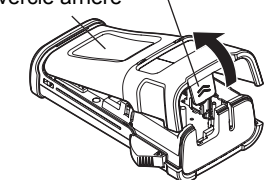

9

#### **PREMIERS PAS**

Insérez la batterie Li-ion rechargeable dans le compartiment de la batterie. **2**

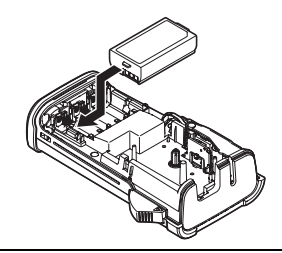

Vérifiez que les crochets situés sur le bord du couvercle arrière sont correctement insérés, puis remettez le couvercle en place. **3**

#### **Retrait de la batterie Li-ion rechargeable**

Retirez le couvercle de la batterie et la batterie Li-ion rechargeable, puis remettez le couvercle en place.

#### **Charge de la batterie Li-ion rechargeable**

La batterie Li-ion rechargeable peut être rechargée alors qu'elle est insérée dans le système d'étiquetage. Procédez comme suit pour recharger la batterie Li-ion rechargeable.

- Avant d'utiliser la batterie Li-ion rechargeable, procédez comme suit pour la recharger.
	- Une charge complète de la batterie Li-ion rechargeable peut prendre jusqu'à 360 minutes.
- Assurez-vous que le système d'étiquetage est bien hors tension. Si le système **1** d'étiquetage est sous tension, appuyez sur le bouton (Alimentation) jusqu'à ce qu'il s'éteigne.
- Assurez-vous que la batterie Li-ion rechargeable est bien installée dans le système **2** d'étiquetage.
- Utilisez l'adaptateur et le cordon d'alimentation secteur pour **3** connecter le système d'étiquetage à une prise électrique secteur. Le voyant situé à côté du connecteur de l'adaptateur s'allume pendant la charge et s'éteint une fois la batterie Li-ion rechargeable complètement rechargée. L'indicateur de niveau de la batterie s'affiche avec trois barres **anni** à l'écran.

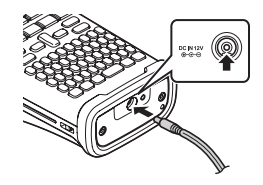

#### **Arrêt de la charge de la batterie Li-ion rechargeable**

Pour arrêter la charge de la batterie Li-ion rechargeable, débranchez le cordon de l'adaptateur secteur.

**Conseils d'utilisation de la batterie Li-ion rechargeable**

- Rechargez la batterie Li-ion rechargeable avant toute utilisation. Ne l'utilisez pas avant qu'elle soit chargée.
- La batterie Li-ion rechargeable peut être rechargée dans un environnement compris entre 5 et 35 °C. Si la température environnante se situe en dehors de cette plage, la batterie Li-ion rechargeable ne se rechargera pas et l'indicateur de la batterie restera allumé.
- Si le système d'étiquetage est utilisé alors que la batterie Li-ion rechargeable est installée et que l'adaptateur secteur est connecté, l'indicateur de la batterie peut s'éteindre et la charge peut s'arrêter, même si la batterie Li-ion rechargeable n'est pas complètement rechargée.

#### **Caractéristiques de la batterie Li-ion rechargeable**

- Comprendre les propriétés de la batterie Li-ion rechargeable vous permettra d'en optimiser l'utilisation.
- Utiliser ou stocker la batterie Li-ion rechargeable dans un lieu exposé à des températures élevées ou basses peut accélérer sa détérioration. Notamment, utiliser une batterie Li-ion rechargeable avec un niveau de charge élevé (90 % ou plus) dans un lieu exposé à des températures élevées accélérera de façon considérable la détérioration de la batterie.
- Utiliser le système d'étiquetage alors que la batterie Li-ion rechargeable est installée et en charge peut accélérer la détérioration de cette dernière. Si vous utilisez le système d'étiquetage alors que la batterie Li-ion rechargeable est installée, déconnectez l'adaptateur secteur.
- Si vous ne comptez pas utiliser le système d'étiquetage pendant plus d'un mois, retirez la batterie Li-ion rechargeable du système d'étiquetage lorsque son niveau de charge est inférieur ou égal à 50 %, puis stockez-le dans un lieu frais, à l'abri de la lumière directe du soleil.
- Si vous ne comptez pas utiliser la batterie Li-ion rechargeable pendant une longue période, nous vous recommandons de la recharger tous les six mois.
- Pendant la charge, il est normal que la batterie soit chaude au toucher.

#### **Spécifications de la batterie Li-ion rechargeable**

- Temps de charge : environ 6 heures en cas de charge via un adaptateur secteur (AD-E001)
- Tension nominale : 7,2 V CC
- Capacité nominale : 1 850 mAh

#### **PREMIERS PAS**

#### <span id="page-23-1"></span><span id="page-23-0"></span>**Piles**

- Après vous être assuré que le système d'étiquetage **1** est hors tension, retirez le couvercle situé à l'arrière de l'appareil. Si les piles sont déjà dans le système d'étiquetage, retirez-les.
	- Assurez-vous que l'appareil est bien hors tension lorsque vous remplacez les piles.
- **2** Insérez six piles alcalines AA (LR6) neuves, ou des piles Ni-MH rechargeables (HR6) complètement rechargées, en veillant au bon positionnement des pôles (+) et (-) dans le compartiment des piles. **Utilisateurs de piles alcalines**
	- Remplacez toujours en même temps les six piles par des piles neuves.

#### **Utilisateurs de piles Ni-MH rechargeables**

- Remplacez toujours en même temps les six  $\bigcirc$ piles par des piles complètement rechargées.
- Visitez le site http://solutions.brother.com/ pour obtenir des informations récentes sur les piles recommandées.
- Fermez le couvercle arrière en insérant les trois **3** crochets du bas dans les fentes du système d'étiquetage, puis appuyez fermement jusqu'à ce qu'il s'enclenche.

Retirez les piles si vous ne comptez pas vous servir de la P-touch pendant une longue période.

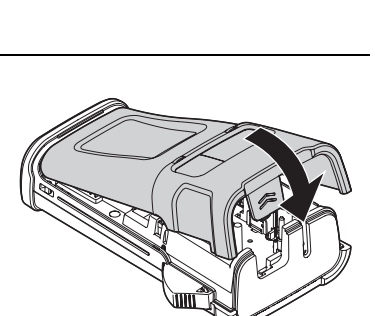

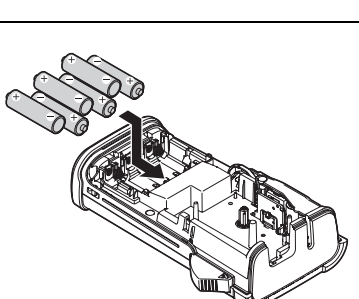

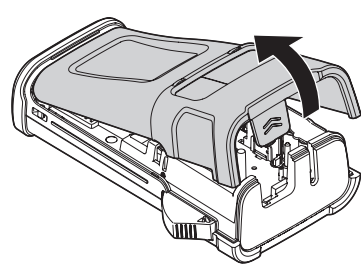

**22**

(1

## **PREMIERS PAS PREMIERS PAS**

## **Insertion d'une cassette à ruban**

<span id="page-24-1"></span><span id="page-24-0"></span>Des cassettes à ruban de 3,5 mm, 6 mm, 9 mm, 12 mm ou 18 mm de large peuvent être utilisées dans la P-touch. Utilisez des cassettes à ruban Brother portant la marque  $\mathbb{E}_{\mathbb{F}}$ /  $\mathbb{H}_{\mathbb{F}}$ .

- Si la nouvelle cassette à ruban est équipée d'une butée, assurez-vous de la retirer avant d'insérer la cassette.
- Vérifiez que l'extrémité du ruban n'est pas pliée et qu'elle passe bien par le guide-ruban. Si ce n'est pas le cas, faites-la passer par le guide-ruban conformément à l'illustration. **1**
- Après vous être assuré que l'appareil est bien hors tension, **2** ouvrez le couvercle arrière. Si une cassette à ruban est déjà installée dans le système d'étiquetage, ôtez-la en la tirant vers le haut.
- **3** Insérez la cassette dans le compartiment correspondant, en positionnant l'extrémité du ruban face à la fente de sortie du ruban du système d'étiquetage, puis appuyez fermement jusqu'à entendre un clic.
	- Lors de l'insertion de la cassette, assurez-vous  $\left( \mathbf{I}\right)$ que le ruban et le ruban encreur ne grippent pas la tête d'impression.<br>Fente de sortie du ruban

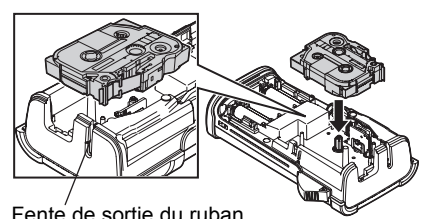

Fermez le couvercle arrière. **4**

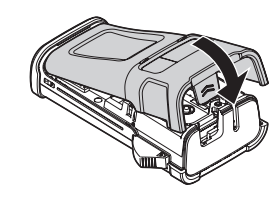

Extrémité du ruban

Guide-ruban

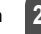

9

#### **PREMIERS PAS**

- **Ne tirez pas sur l'étiquette qui sort de la fente de sortie du ruban. Cela provoquerait en**   $\left( \mathbf{y} \right)$ **effet la décharge du ruban encreur avec le ruban.**
	- Stockez les cassettes à ruban dans un endroit frais et sombre, à l'abri de la lumière directe du soleil et des endroits poussiéreux, humides et surchauffés. Utilisez la cassette à ruban aussi vite que possible après avoir ouvert le paquet fermé hermétiquement.

Ruban adhésif puissant :

- Pour les surfaces texturées, rugueuses ou glissantes, nous recommandons l'utilisation de Ruban adhésif puissant.
- **Bien que la feuille d'instructions incluse avec la cassette à Ruban adhésif puissant recommande de couper le ruban avec des ciseaux, le coupe-ruban de cette P-touch peut couper ce type de ruban.**

#### **Mise sous/hors tension**

<span id="page-25-0"></span>Appuyez sur la touche **Alimentation** pour mettre la P-touch sous tension. Appuyez une nouvelle fois sur **Alimentation** pour mettre la P-touch hors tension.

- Votre P-touch est dotée d'une fonctionnalité d'économie d'énergie qui la met automatiquement hors tension (sous certaines conditions d'utilisation) si vous n'appuyez sur aucune touche pendant une période donnée. Consultez le tableau « Temps de mise hors tension automatique » ci-dessous pour obtenir des informations détaillées.
	- Si des piles sont insérées (ou que la P-touch est connectée à une prise électrique via l'adaptateur secteur), les informations de la session précédente s'affichent lors de la mise sous tension.

#### <span id="page-25-3"></span>● Temps de mise hors tension automatique ●

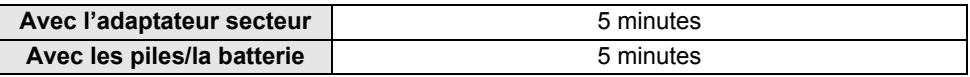

#### **Avance du ruban**

#### <span id="page-25-2"></span><span id="page-25-1"></span>**Fonction Avance papier**

La fonction Avance papier fera avancer 23 mm de ruban vierge.

- **Ne tirez pas sur l'étiquette qui sort de la fente de sortie du ruban. Cela provoquerait en**   $\Omega$ **effet la décharge du ruban encreur avec le ruban.**
	- Ne bloquez pas la fente de sortie du ruban pendant l'impression ou l'avance du ruban. Cela provoquerait en effet un bourrage du ruban.
- Appuyez sur la touche **Shift**, puis sur la touche **Prévisualisation**. **1**
- Le message « Avance ruban... Veuillez patienter » apparaît lorsque le ruban est **2**avancé.

## <span id="page-26-3"></span>**Écran LCD**

#### <span id="page-26-1"></span><span id="page-26-0"></span>**Contraste de l'écran LCD**

Il est possible de changer le réglage du contraste de l'écran LCD sur l'un des cinq niveaux disponibles (+2, +1, 0, -1, -2) afin de rendre l'écran plus lisible. Le réglage par défaut est défini sur « 0 ».

- Appuyez sur la touche **Menu** pour afficher le menu de configuration, sélectionnez « Réglage » à l'aide de la touche ▲ ou ▼, puis appuyez sur la touche **OK** ou **Entrée**. **1**
- Sélectionnez « Contraste LCD » à l'aide de la touche  $\triangle$  ou  $\blacktriangledown$ , puis définissez la valeur  $\land$  l'aide de la touche  $\blacktriangleleft$  ou  $\blacktriangleright$ . **2**
- Appuyez sur la touche **OK** ou **Entrée**. **3**
- Appuyez sur la touche **Échap** pour revenir à l'étape précédente.
- Si vous appuyez sur la touche **Espace** de l'écran de réglage du contraste, le contraste est défini sur « 0 » (valeur par défaut).

#### <span id="page-26-2"></span>**Rétroéclairage**

Vous pouvez choisir d'allumer/éteindre le rétroéclairage en sélectionnant Activé ou Désactivé.

Le rétroéclairage facilite la lecture à l'écran. Le paramètre par défaut est « Activé ».

- Appuyez sur la touche **Menu** pour afficher le menu de configuration, sélectionnez « Rétroéclairage » à l'aide de la touche ▲ ou ▼, puis appuyez sur la touche **OK** ou **Entrée**. **1**
- Sélectionnez « Activé » ou « Désactivé » à l'aide de la touche ▲ ou ▼. **2**
- Appuyez sur la touche **OK** ou **Entrée**. **3**
- Vous pouvez économiser de l'énergie en désactivant le rétroéclairage.  $\left( \mathbf{?}\right)$ 
	- Le rétroéclairage s'éteint automatiquement au bout de dix secondes d'inactivité. Appuyez sur n'importe quelle touche pour le réactiver. Pendant l'impression, le rétroéclairage est désactivé.

#### **PREMIERS PAS**

#### <span id="page-27-3"></span>**Définition de la langue et de l'unité**

#### <span id="page-27-1"></span><span id="page-27-0"></span>**Langue**

- Appuyez sur la touche **Menu** pour afficher le menu de configuration, sélectionnez « Langue » à l'aide de la touche ▲ ou ▼, puis appuyez sur la touche **OK** ou **Entrée**. **1**
- 2 Sélectionnez une langue pour les commandes du menu et les messages affichés sur l'écran LCD à l'aide de la touche  $\triangle$  ou  $\blacktriangledown$ . Vous pouvez choisir « Čeština », « Dansk », « Deutsch », « English », « Español », « Français », « Hrvatski », « Italiano », « Magyar », « Nederlands », « Norsk », « Polski », « Português », « Português (Brasil) », « Română », « Slovenski », « Slovenský », « Suomi », « Svenska » ou « Türkçe ».
- Appuyez sur la touche **OK** ou **Entrée**. **3**
	- Appuyez sur la touche **Échap** pour revenir à l'étape précédente.

#### <span id="page-27-2"></span>**Unité**

- 1 Appuyez sur la touche Menu pour afficher le menu de configuration, sélectionnez « Unité » à l'aide de la touche ▲ ou ▼, puis appuyez sur la touche **OK** ou **Entrée**.
- Sélectionnez l'unité des dimensions affichées sur l'écran LCD à l'aide de la touche  $\triangle$  ou  $\blacktriangledown$ . Vous pouvez choisir « mm » ou « pouce ». **2**
- Appuyez sur la touche **OK** ou **Entrée**. **3**
- Le paramètre par défaut est « mm ». Appuyez sur la touche **Échap** pour revenir à l'étape précédente.

## <span id="page-28-0"></span>**MODIFICATION D'UNE ÉTIQUETTE**

## <span id="page-28-3"></span>**Sélection d'un type d'application d'étiquetage**

<span id="page-28-1"></span>Vous pouvez sélectionner six types d'applications d'étiquetage différentes en appuyant sur une touche d'application d'étiquette. Le type d'application d'étiquette sélectionné s'affiche sur l'écran LCD.

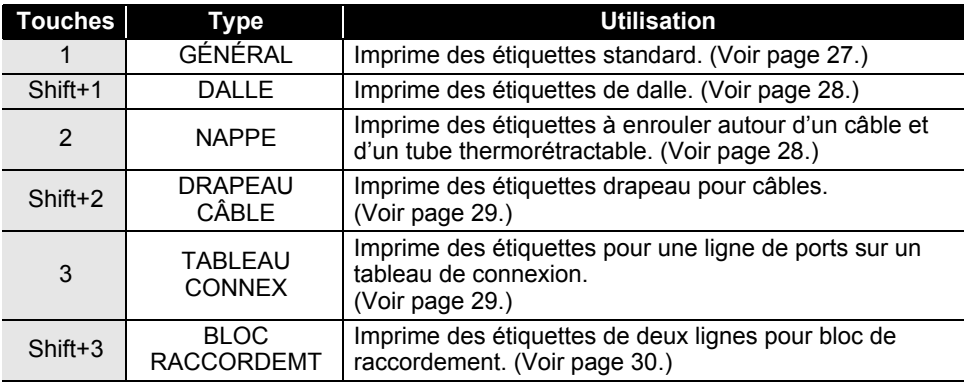

- Lorsque vous modifiez ou réinitialisez un type d'application d'étiquetage, le texte saisi est automatiquement utilisé dans le nouveau type d'application d'étiquetage, sauf dans les cas suivants :
	- La modification depuis BLOC RACCORDEMT est définie sur Horizontale ou Latérale avec le texte séquencé
	- La modification vers BLOC RACCORDEMT avec du texte séquencé est définie sur Horizontale ou Latérale
	- Lorsque vous modifiez un type d'application d'étiquetage, le texte saisi est automatiquement déplacé vers le nouveau type d'application par unités de blocs. Les pages vides seront supprimées, mais pas les blocs.
	- Le nouveau type d'application d'étiquetage est créé pour que le texte saisi puisse tenir dans chaque bloc.
	- Lorsque le nombre total de blocs du type d'application d'étiquetage précédent ne peut être partagé entre le nombre total de blocs du nouveau type d'application d'étiquetage, la différence est comblée par des blocs vides.
	- Lorsque le nombre total de blocs du type d'application d'étiquetage précédent dépasse le nombre total de blocs du nouveau type d'application d'étiquetage, les blocs en excès sont supprimés.

#### <span id="page-28-2"></span>**GÉNÉRAL**

Les étiquettes imprimées dans ce mode peuvent servir à des usages courants. Dans ce mode, vous pouvez spécifier la longueur de l'étiquette et l'orientation.

- Long. étiquet. : **Auto**, 25 à 300mm
- Orientation : **FARTER (Horizontale)**,  $\sqrt{2\pi}$  **Figure** (Verticale)

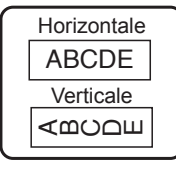

 $1 \quad 2 \quad 3$ 

ABC<sub>1</sub>

**B**ease

**FABC** 

 $7777$ 

#### **MODIFICATION D'UNE ÉTIQUETTE**

#### <span id="page-29-0"></span>**DALLE**

Les étiquettes imprimées dans ce mode peuvent servir à identifier différentes dalles. Le bloc de texte est espacé de manière uniforme sur une étiquette individuelle. Dans ce mode, vous pouvez spécifier la longueur de l'étiquette, l'orientation et le nombre de blocs.

- Long. étiquette : **50mm**, 25 à 300mm
- Orientation :  $\sqrt{ap}$  **(Horizontale)**,  $\sqrt{ap}$  (Verticale)
- N° de blocs : **1**, 1 à 5

#### <span id="page-29-1"></span>**NAPPE**

Les étiquettes imprimées dans ce mode peuvent être enroulées autour d'un câble. Ce mode est également utilisé pour imprimer sur du tube thermorétractable.

En mode ID flexible, le texte est tourné à 90° dans le sens inverse des aiguilles d'une montre et imprimé. Vous pouvez également spécifier la taille, le texte et la répétition (activée/désactivée).

#### **ID flexible**

- UdM : **Dia(Ø) (Diamètre personnalisé)**, CAT5/6, CAT6e, COAX, AWG, Longr (Longueur personnalisée)
- Valeur : dépend de l'UdM
- Répété : **Activé**, Désac.

Texte : Saisissez une ou plusieurs lignes de données.

#### **Tube thermorétractable**

• Long. étiquet. : **Auto**

Texte : Saisissez une ou plusieurs lignes de données.

Lorsque vous utilisez Tube thermorétractable :

- Appuyez sur la touche **Nappe**. L'écran de sélection du type de ruban s'affiche. Sélectionnez Tube thermorétractable en utilisant la touche  $\triangle$  ou  $\nabla$ , puis saisissez du texte.
	- Seule la longueur du ruban peut être définie quand Tube thermorétractable est sélectionné. Le paramètre de marge est défini sur Non coupé.

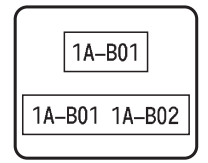

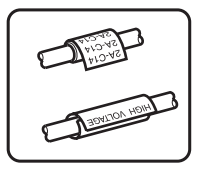

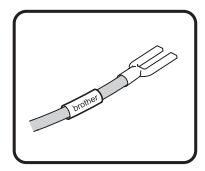

o

 **MODIFICATION D'UNE ÉTIQUETTE**

### <span id="page-30-0"></span>**DRAPEAU CÂBLE**

Les étiquettes imprimées dans ce mode peuvent peut être enroulées autour d'un câble, et les deux extrémités de l'étiquette se collent pour former un drapeau. Le texte des étiquettes drapeau est imprimé sur les deux extrémités de l'étiquette, en laissant au milieu un espace vide qui s'enroule autour du câble. Dans ce mode, vous pouvez spécifier la disposition, la longueur du drapeau, le diamètre du câble et l'orientation.

- Disposition : **AA|AA (Le même texte est imprimé sur chaque bloc.)**, AA|BB (Deux textes différents sont imprimés sur chaque bloc.)
- Long. drapeau : **30mm**, 15 à 200mm
- Diamètre câble : **6mm**, 3 à 90mm
- Orientation :  $\boxed{AB}$  **: 123** (**Horizontale**),  $\boxed{B}$  **: E** (Verticale)

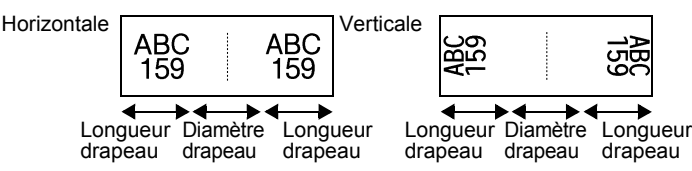

Vous pouvez saisir jusqu'à deux codes-barres lorsque (AA|AA) est sélectionné dans la mise en page du drapeau.

### <span id="page-30-1"></span>**TABLEAU CONNEX**

Les étiquettes imprimées dans ce mode peuvent servir à identifier différents types de tableaux. Dans ce mode, vous pouvez spécifier la longueur du bloc, le nombre de blocs, le séparateur, l'orientation, l'inversion (activée/désactivée) et les multiplicateurs (activés/désactivés).

- Longueur bloc : **15mm**, 5 à 300mm
- N° de blocs : **4**, 1 à 50
- Séparateur : **Petit tiret**, Tiret, Ligne, Gras, Cadre, Aucun
- Orientation : **[The Tail] (Horizontale)**, निन्नान (Verticale)
- Inverser : **Dés.**, Activé
- Multiplicateurs : **Dés.**, Activé Réglez l'espacement des blocs indépendamment lorsque « Multiplicateurs » est défini sur « Activé ».
	- N° de blocs : **1**, 1 à 50
	- Multiplicateur : **1,0**, 1,0 à 9,5 (par incréments de 0,1)

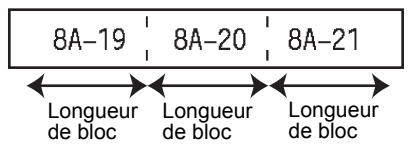

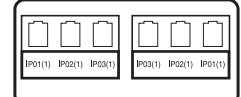

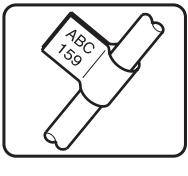

#### **MODIFICATION D'UNE ÉTIQUETTE**

#### <span id="page-31-0"></span>**BLOC RACCORDEMT**

Les étiquettes imprimées dans ce mode peuvent servir à identifier un type de connexion électrique souvent utilisé en téléphonie. Une seule étiquette peut comporter jusqu'à deux lignes par bloc. Dans ce mode, vous pouvez spécifier la largeur de module, le type de bloc, le type de séquence et la valeur de départ.

- Largeur module : **200mm**, 50 à 300mm
- Type de bloc : **4 pairs**, 2 pairs, 3 pairs, 5 pairs, Vide
- Type séquence : **Aucune**,  $\begin{bmatrix} 1 \\ 1 \end{bmatrix}$  a (Horizontale),  $\begin{bmatrix} 1 \\ 1 \end{bmatrix}$  a (Latérale)
- Valeur départ : **---**, 1 à 99999

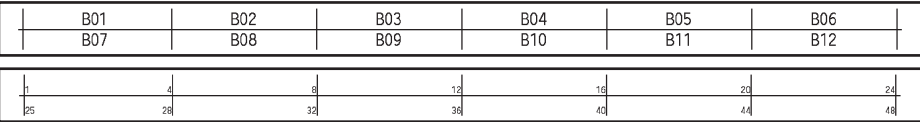

• Lorsque Vide est sélectionné dans Type de bloc, Type séquence est défini sur Aucune.

- Lorsque Aucune est sélectionné dans Type séquence, Valeur départ affiche « --- » et vous ne pouvez pas définir de valeur.
	- Horizontale et Latérale vous permettent en revanche de définir une Valeur départ comprise entre 1 et 99 999.

#### **Création d'une étiquette de code-barres**

<span id="page-31-1"></span>La fonction Code bar. vous permet de créer des étiquettes de codes-barres unidimensionnels utilisées avec les étiquettes d'inventaire, les étiquettes de numéro de série et même les systèmes de POS et d'inventaire.

Les [« Codes-barres »](#page-58-3) sélectionnables sont répertoriés dans l'Annexe. (Voir [page 57.](#page-58-3))

- La P-touch n'est pas conçue exclusivement pour créer des étiquettes de codes-barres. Vérifiez toujours que le lecteur de codes-barres peut lire les étiquettes de codes-barres.
	- Pour obtenir de meilleurs résultats, imprimez les étiquettes de codes-barres à l'encre noire sur du ruban blanc. Il est possible que certains lecteurs de codes-barres ne puissent pas lire les étiquettes de codes-barres créées à l'aide d'un ruban ou d'encre coloré.
	- Dans la mesure du possible, utilisez le paramètre « Grand » pour la « Largeur ». Il est possible que certains lecteurs de codes-barres ne puissent pas lire les étiquettes de codes-barres créées avec le paramètre « Petit ».
	- Imprimer en continu un grand nombre d'étiquettes avec des codes-barres peut faire surchauffer la tête d'impression et donc affecter la qualité de l'impression.

#### <span id="page-31-2"></span>**Configuration des paramètres de codes-barres et saisie de données de codes-barres**

Appuyez sur la touche **Code-barres**. **1** L'écran Régl. Code barre s'affiche.

Une étiquette peut contenir au maximum cinq codes-barres.

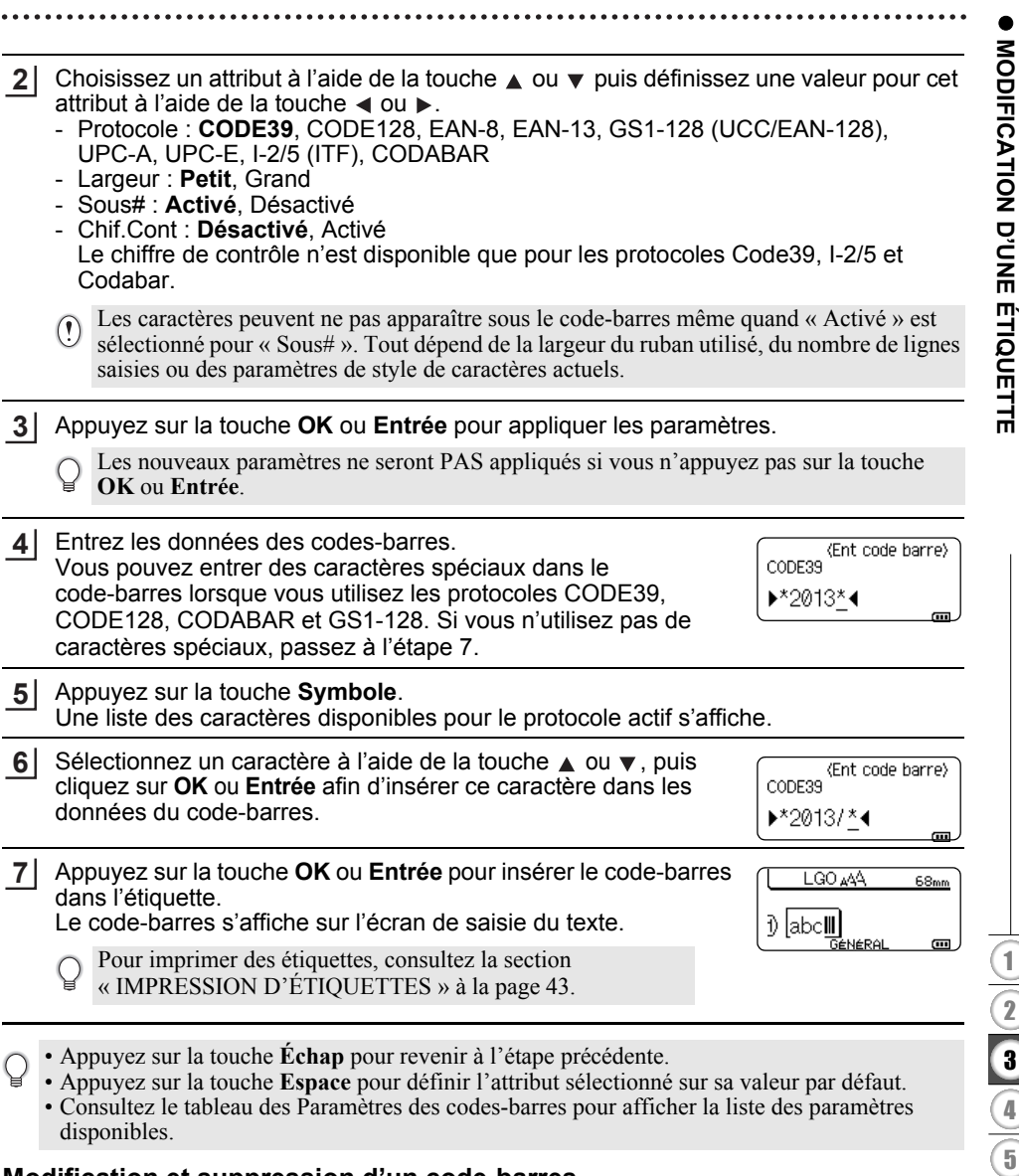

#### <span id="page-32-0"></span>**Modification et suppression d'un code-barres**

- Pour modifier des paramètres et données de codes-barres, placez le curseur sous la marque du code-barres sur l'écran de saisie des données, puis ouvrez l'écran Régl. Code barre. Consultez la section [« Configuration des paramètres de codes-barres et saisie de](#page-31-2)  [données de codes-barres » à la page 30.](#page-31-2)
- Pour supprimer un code-barres d'une étiquette, positionnez le curseur sur la droite de la marque du code-barres, sur l'écran de saisie des données, puis appuyez sur la touche **Retour arrière**.

#### **Saisie d'une étiquette sérialisée**

<span id="page-33-0"></span>Vous pouvez imprimer des étiquettes sérialisées chiffrées. Vous avez la possibilité de définir l'incrément et le nombre de la série. En mode sérialisé, vous pouvez créer une série d'étiquettes en incrémentant un caractère numérique du modèle. En mode de sérialisation avancé, vous pouvez choisir le mode Simultané ou Avancé. Le mode Simultané crée une série d'étiquettes en incrémentant deux nombres différents en même temps. Le mode Avancé crée une série d'étiquettes en vous permettant de sélectionner deux séquences du modèle et de les incrémenter à la suite.

#### <span id="page-33-1"></span>**Sérialiser**

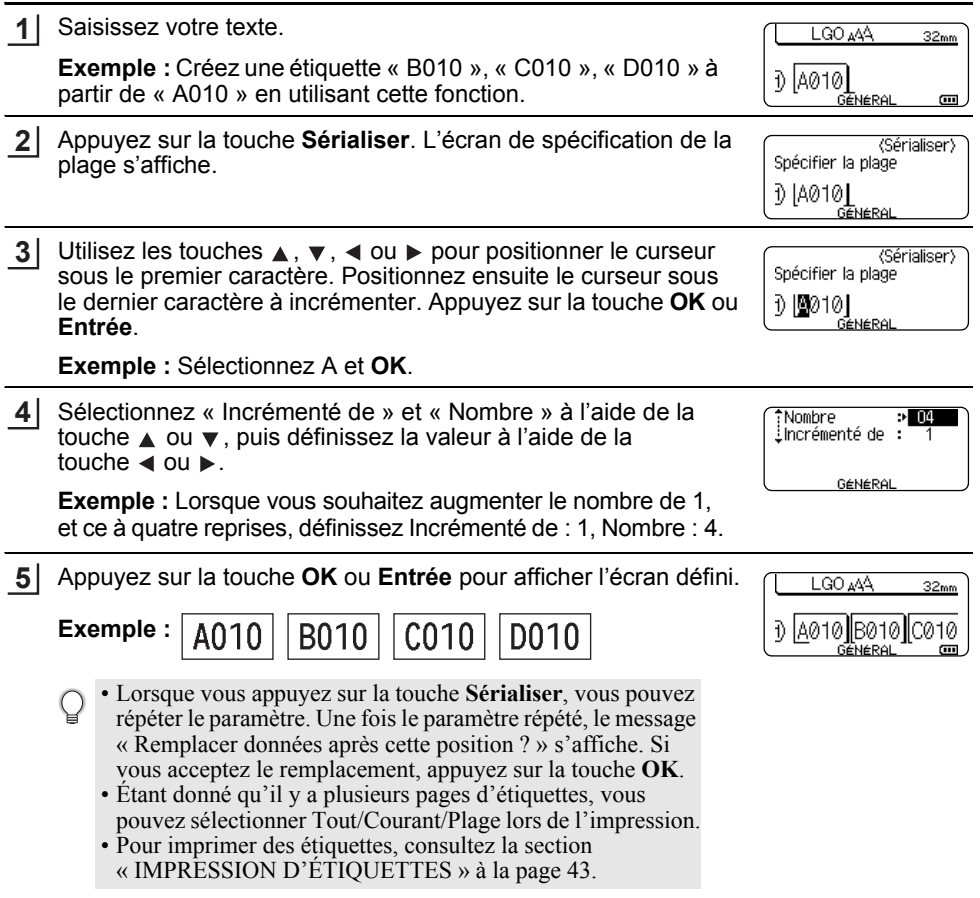

<span id="page-34-0"></span>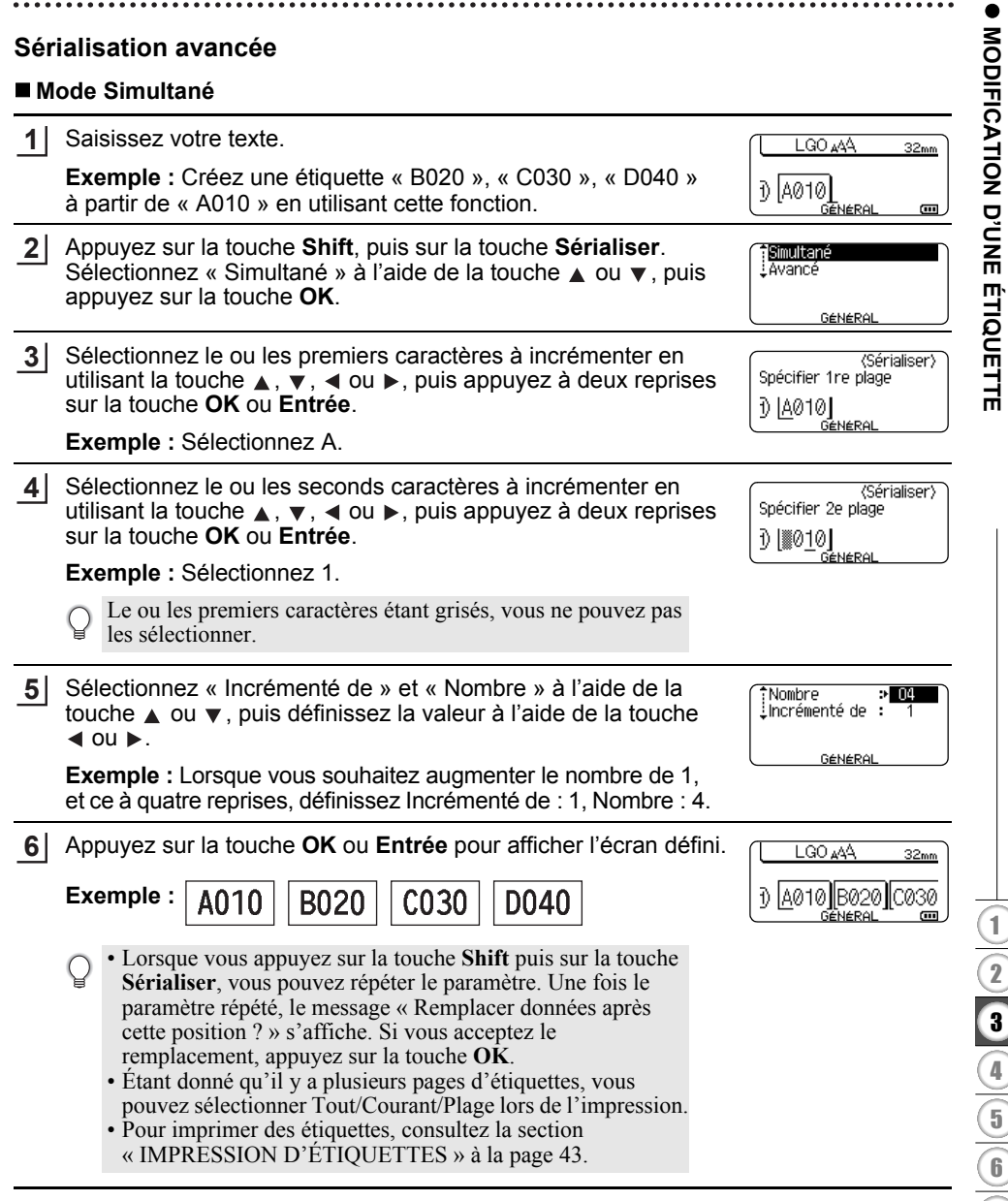

#### **MODIFICATION D'UNE ÉTIQUETTE**

#### **Mode Avancé 1** Saisissez votre texte. **LGO 444**  $42<sub>mm</sub>$ **Exemple :** Créez une étiquette « 1A-A02 », « 1A-A03 », 1) 1A-A01 « 1A-A04 », « 1A-B01 », « 1A-B02 », « 1A-B03 », « 1A-B04 » GENERA  $\overline{a}$ à partir de « 1A-A01 » en utilisant cette fonction. Appuyez sur la touche **Shift**, puis sur la touche **Sérialiser**. **12** Simultané Avancé Sélectionnez « Avancé » à l'aide de la touche ▲ ou ▼, puis appuyez sur la touche **OK**. GÉNÉRAL **3** Sélectionnez le ou les premiers caractères à incrémenter en (Sérialiser) Spécifier 1re plage utilisant la touche  $\triangle$ ,  $\blacktriangledown$ ,  $\blacktriangleleft$  ou  $\blacktriangleright$ , puis appuyez à deux reprises sur la touche **OK** ou **Entrée**. 0 | 1A - A01 | **GENERA Exemple :** Sélectionnez le 1 de A01. 4 Sélectionnez « Incrémenté de » et « Nombre » à l'aide de la touche Nombre  $\rightarrow 00$  $\triangle$  ou  $\blacktriangledown$ , puis définissez la valeur à l'aide de la touche  $\blacktriangleleft$  ou  $\blacktriangleright$ .  $\pm$ Incrémenté de  $\pm$ **Exemple :** Lorsque vous souhaitez augmenter le nombre de 1, GÉNÉRAL et ce à quatre reprises, définissez Incrémenté de : 1, Nombre : 4. **5** Sélectionnez le second nombre à incrémenter en utilisant la <Sérialiser> touche  $\blacktriangle$ ,  $\blacktriangledown$ ,  $\blacktriangleleft$  ou  $\blacktriangleright$ , puis appuyez à deux reprises sur la Spécifier 2e plage touche **OK** ou **Entrée**. 1)|1A-A0▓| **TGANARA Exemple :** Sélectionnez le A de A01. Le ou les premiers caractères étant grisés, vous ne pouvez pas les sélectionner. Sélectionnez « Incrémenté de » et « Nombre » à l'aide de la **6** 'Nombre  $> 02$  $Incr<sub>émenté de</sub> :$ touche  $\triangle$  ou  $\blacktriangledown$ , puis définissez la valeur à l'aide de la touche  $\triangleleft$  ou  $\triangleright$ . GENERAL **Exemple :** Lorsque vous souhaitez augmenter le nombre de 1, et ce à deux reprises, définissez Incrémenté de : 1, Nombre : 2. Appuyez sur la touche **OK** ou **Entrée** pour afficher l'écran défini. **7**LGO 44A  $42<sub>mm</sub>$ ิง |1A-A01 **||**1A-A02 **Exemple :**   $1A - A02$ 1A-A01 1A-A03 1A-A04 GENERAL 1A-B01 1A-B02 1A-B03 1A-B04 • Lorsque vous appuyez sur la touche **Shift** puis sur la touche **Sérialiser**, vous pouvez répéter le paramètre. Une fois le paramètre répété, le message « Remplacer données après cette position ? » s'affiche. Si vous acceptez le remplacement, appuyez sur la touche **OK**. • Étant donné qu'il y a plusieurs pages d'étiquettes, vous pouvez sélectionner Tout/Courant/Plage lors de l'impression. • Pour imprimer des étiquettes, consultez la section

[« IMPRESSION D'ÉTIQUETTES » à la page 43.](#page-44-6)

- Le mode Sérialiser peut également s'appliquer aux codes-barres. Un code-barres est considéré comme un caractère.
- Tout autre symbole ou caractère non alphanumérique dans la séquence de numérotation automatique est ignoré.
- Une séquence de mode Sérialiser ne peut contenir que cinq caractères au maximum.

• Les lettres et les nombres augmentent comme indiqué ci-dessous :

- $0 \rightarrow 1 \qquad 9 \rightarrow 0 \rightarrow$  $A \rightarrow B$   $\rightarrow A \rightarrow A$  $a \rightarrow b$  ... $z \rightarrow a \rightarrow$
- A0  $\rightarrow$  A1 ...A9  $\rightarrow$  B0  $\rightarrow$

Des espaces (affichés sous la forme de tirets de soulignement « \_ » dans l'exemple ci-dessous) peuvent être utilisés pour ajuster l'espacement entre les caractères ou pour contrôler le nombre

de chiffres à imprimer.<br>9  $\rightarrow$  10 99  $\rightarrow$  $99 \div 00 \rightarrow$  $Z \rightarrow AA$  ... $ZZ \rightarrow AA \rightarrow$  $19 \rightarrow 20$  ...9  $9\rightarrow 0$  0  $\rightarrow$ 

## <span id="page-36-8"></span><span id="page-36-7"></span><span id="page-36-6"></span>**Saisie et édition de texte**

#### <span id="page-36-5"></span><span id="page-36-1"></span><span id="page-36-0"></span>**Saisie de texte depuis le clavier**

• Le clavier de votre P-touch peut s'utiliser comme un clavier de traitement de texte standard.

#### <span id="page-36-2"></span>**Ajout d'une nouvelle ligne**

- Pour mettre fin à la ligne de texte en cours et commencer une nouvelle ligne, appuyez sur la touche **Entrée**. Une marque de retour apparaît à la fin de la ligne et le curseur se déplace au début de la nouvelle ligne.
- Nombre maximum de lignes  $\left( \mathbf{1}\right)$ 
	- Ruban de 18 mm : 5 lignes
	- Ruban de 12 mm : 3 lignes
	- Ruban de 9 mm et 6 mm : 2 lignes
	- Ruban de 3,5 mm : 1 ligne
	- Si vous appuyez sur la touche **Entrée** alors qu'il y a déjà cinq lignes, un message d'erreur s'affiche.
	- Lorsque BLOC RACCORDEMT est sélectionné, vous pouvez saisir jusqu'à deux lignes.

#### <span id="page-36-3"></span>**Ajout d'un nouveau bloc**

• Lorsque GÉNÉRAL est sélectionné, vous pouvez créer un nouveau bloc comportant jusqu'à cinq lignes. Pour créer un nouveau bloc de texte/lignes sur la droite du texte actuel, appuyez sur la touche **Shift**, puis sur la touche **Entrée**. Le curseur passe au début du bloc suivant. Dans les autres types d'application d'étiquetage, vous pouvez définir le nombre de blocs lorsque vous appuyez sur une touche d'application d'étiquette. Certains types d'application d'étiquetage ne sont pas requis.

#### <span id="page-36-9"></span><span id="page-36-4"></span>**Déplacement du curseur**

- Appuyez sur  $\blacktriangle$ ,  $\blacktriangledown$ ,  $\blacktriangleleft$  ou  $\blacktriangleright$  pour déplacer le curseur d'un espace ou d'une ligne.
- Pour déplacer le curseur vers le début ou la fin de la ligne en cours, appuyez sur la touche **Shift**, puis sur la touche  $\triangleleft$  ou  $\triangleright$ .
- Pour déplacer le curseur vers le début du bloc précédent ou suivant, appuyez sur la touche **Shift**, puis sur la touche  $\triangle$  ou  $\blacktriangledown$ .

#### **MODIFICATION D'UNE ÉTIQUETTE**

#### <span id="page-37-0"></span>**Insertion de texte**

• Pour insérer un texte supplémentaire entre des lignes de texte existantes, déplacez le curseur à droite de l'endroit où vous souhaitez insérer du texte et saisissez-le. Le nouveau texte est inséré à gauche du curseur.

#### <span id="page-37-1"></span>**Suppression de texte**

#### **Suppression d'un caractère à la fois**

• Pour supprimer un caractère d'une ligne de texte existante, déplacez le curseur à droite de la position à partir de laquelle supprimer du texte, puis appuyez sur la touche **Retour arrière**. Le caractère sur la gauche du curseur est supprimé chaque fois que vous appuyez sur la touche **Retour arrière**.

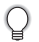

Si vous maintenez la touche **Retour arrière** enfoncée, les caractères à gauche du curseur sont effacés les uns après les autres.

#### **Suppression de tout le texte en même temps**

Utilisez la touche **Effacer** pour supprimer tout le texte en même temps.

Appuyez sur la touche **Effacer**. **1** Les options d'effacement s'affichent.

<span id="page-37-3"></span>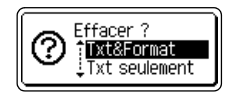

Effacer ? **Tixt&Format** 

Txt seulement

- <span id="page-37-2"></span>2  $\overline{A}$  l'aide de la touche  $\overline{A}$  ou  $\overline{v}$ , sélectionnez « Txt seulement » pour supprimer l'ensemble du texte tout en conservant les paramètres de mise en forme actuels, ou sélectionnez « Txt&Format » pour supprimer l'ensemble du texte ainsi que les paramètres de mise en forme.
	- Appuyez sur la touche **Échap** pour retourner à l'écran de saisie de texte, sans effacer (ou supprimer) le texte ou la mise en forme.
		- Lorsque Txt&Format est sélectionné, l'ensemble du texte et des polices est effacé et revient à GÉNÉRAL.
- Appuyez sur la touche **OK** ou **Entrée**. **3**Tout le texte est supprimé. Les paramètres de mise en forme sont également supprimés si Txt&Format est sélectionné.

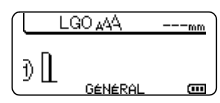

o

 **MODIFICATION D'UNE ÉTIQUETTE**

MODIFICATION D'UNE ÉTIQUETTE

## <span id="page-38-3"></span>**Saisie de symboles**

<span id="page-38-4"></span><span id="page-38-0"></span>En plus des symboles disponibles sur le clavier, la fonction de symbole vous permet d'accéder à d'autres symboles (dont les caractères ASCII étendus et internationaux). Pour entrer un symbole, utilisez la fonction Symbole (voir ci-dessous).

Vous pouvez également appuyer sur la touche **Shift**, puis sur une touche du clavier pour entrer le symbole imprimé sur le coin supérieur droit de la touche sélectionnée. Les [« Symboles »](#page-55-1) sélectionnables sont répertoriés dans l'Annexe. (Voir [page 54](#page-55-1).)

#### <span id="page-38-1"></span>**Saisie de symboles à l'aide de la fonction Symbole**

Appuyez sur la touche **Symbole**. **1**

Une liste de catégories de symboles et de symboles appartenant à cette catégorie apparaît.

Le dernier symbole entré est sélectionné dans la liste affichée.

- Sélectionnez une catégorie de symboles (Ponctuation, Mathématique, etc.) à l'aide de la touche ▲ ou ▼, ou en appuyant à plusieurs reprises sur la touche **Symbole**, puis appuyez sur la touche **OK** ou **Entrée**. **2**
- **3** Sélectionnez un symbole à l'aide de la touche  $\blacktriangle$ ,  $\blacktriangledown$ ,  $\blacktriangleleft$  ou  $\blacktriangleright$ , puis appuyez sur la touche **OK** ou **Entrée**.

Le symbole choisi est inséré dans la ligne de texte.

- Lors de la sélection de symboles :
- Appuyez sur les touches **Shift** et **Symbole** pour revenir à la page précédente.
- Appuyez sur la touche **Symbole** pour passer à la page suivante.

Appuyez sur la touche **Échap** pour revenir à l'étape précédente.

#### <span id="page-38-2"></span>**Utilisation de l'historique des symboles**

Vous pouvez créer votre propre catégorie de symboles à l'aide de la fonction Mise à jour symboles. Cet « historique » apparaîtra d'abord lors de la sélection des symboles, pour vous aider à localiser rapidement les symboles souhaités.

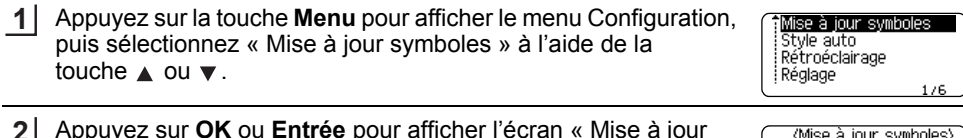

#### Appuyez sur **OK** ou **Entrée** pour afficher l'écran « Mise à jour symboles » puis sélectionnez « Activée » pour créer votre propre catégorie à l'aide de la touche  $\triangle$  ou  $\nabla$ . **2**

Appuyez sur la touche **OK** ou **Entrée** pour appliquer le paramètre. L'écran revient à l'écran de saisie de texte. **3**

LGO 444 ₫₫ GéNéRé Œ

Activée Désactivée

#### **MODIFICATION D'UNE ÉTIQUETTE**

Entrez le symbole que vous souhaitez ajouter à votre historique. **4**

Consultez la section [« Saisie de symboles à l'aide de la fonction](#page-38-1)  [Symbole » à la page 37](#page-38-1) pour obtenir des informations détaillées.

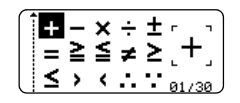

Appuyez sur la touche **Symbole**. **5** L'historique apparaît, incluant le symbole entré à l'étape 4.

<Catégorie> iHistoire<br>Ponctuation ⊘ Comm données 01/15

- Vous pouvez ajouter au maximum 15 symboles dans votre historique. Une fois ce nombre dépassé, le symbole le plus ancien est effacé de la catégorie.
	- Pour ne plus utiliser la fonction Mise à jour symboles, sélectionnez « Désactivée » dans l'écran de Mise à jour symboles.

#### <span id="page-39-1"></span>**Saisie de caractères accentués**

<span id="page-39-0"></span>La P-touch peut afficher et imprimer un jeu de caractères accentués, tels que les caractères spécifiques à d'autres langues. Les [« Caractères accentués »](#page-56-2) sélectionnables sont répertoriés dans l'Annexe. (Consultez la section [page 55](#page-56-2).)

Entrez le caractère que vous souhaitez accentuer. **1**

Le mode Maj peut être utilisé avec la fonction Accent.

Appuyez sur la touche **Accent**. **2**

Le caractère saisi se transforme alors en caractère accentué.

- Appuyez sur la touche **Accent** à plusieurs reprises jusqu'à ce que le caractère accentué **3** désiré soit sélectionné ou sélectionnez-le à l'aide de la touche  $\triangleleft$  ou  $\triangleright$ .
	- L'ordre des caractères accentués qui apparaissent à l'écran dépend de la langue sélectionnée sur l'écran LCD.
- Appuyez sur la touche **OK** ou **Entrée**. Le caractère accentué choisi est inséré dans la ligne de texte. **4**
- Appuyez sur la touche **Échap** pour revenir à l'étape précédente.
- Consultez le tableau de la Liste des caractères accentués pour obtenir une liste de tous les caractères accentués disponibles.

## <span id="page-40-6"></span><span id="page-40-5"></span><span id="page-40-4"></span>**Définition des attributs de caractères**

#### <span id="page-40-1"></span><span id="page-40-0"></span>**Définition des attributs de caractères par étiquette**

<span id="page-40-7"></span><span id="page-40-3"></span>À l'aide de la touche **Style**, vous pouvez sélectionner une police et lui appliquer des attributs de taille, largeur, style, ligne et alignement. Les options [« Attribut des caractères »](#page-56-3)  sélectionnables sont répertoriées dans l'Annexe. (Consultez la section [page 55.](#page-56-3))

- Appuyez sur la touche **Style**. Les paramètres actuels s'affichent. **1**
- Choisissez un attribut à l'aide de la touche  $\triangle$  ou  $\blacktriangledown$  puis définissez une valeur pour cet attribut à l'aide de la touche  $\triangleleft$  ou  $\triangleright$ . **2**
- Appuyez sur la touche **OK** ou **Entrée** pour appliquer les paramètres. **3**
	- Les nouveaux paramètres ne seront PAS appliqués si vous n'appuyez pas sur la touche **OK** ou **Entrée**.
- Appuyez sur la touche **Échap** pour revenir à l'étape précédente.
	- Appuyez sur la touche **Espace** pour définir l'attribut sélectionné sur sa valeur par défaut.
	- Consultez le tableau Options de paramétrage pour obtenir la liste de tous les paramètres disponibles.
	- Les petits caractères peuvent être difficiles à lire quand certains styles sont appliqués (par exemple, Ombre + Italique).
	- Avec certains types d'application d'étiquetage, vous ne pouvez pas modifier la valeur du paramètre Style. Dans ce cas, **H** s'affiche dans l'aperçu, sur le côté droit de l'écran.

#### <span id="page-40-2"></span>**Définition du Style auto**

Lorsque la « Taille » est définie sur « Auto » et la « Long. » sur une longueur spécifique, vous pouvez sélectionner la manière de réduire la taille du texte pour qu'il s'adapte à la longueur de l'étiquette.

Lorsque la « Taille du texte » est sélectionnée, la totalité de la taille du texte est modifiée pour s'adapter à l'étiquette.

Quand « Largeur du texte » est sélectionnée, la largeur du texte est réduite à la taille du paramètre x 1/2. (Si une réduction plus importante de la taille est nécessaire afin de mieux adapter le texte à la longueur de l'étiquette sélectionnée, la taille totale du texte sera modifiée après avoir réduit la largeur du texte de x 1/2.)

- Appuyez sur la touche **Menu** pour afficher le menu de Configuration, sélectionnez « Style auto » à l'aide de la touche ▲ ou ▼, puis appuyez sur la touche **OK** ou **Entrée**. L'écran Style auto s'affiche. **1**
- Choisissez le style à l'aide de la touche  $\triangle$  ou  $\blacktriangledown$ . **2**
- Appuyez sur la touche **OK** ou **Entrée** pour appliquer le paramètre. **3**
- Appuyez sur la touche **Échap** pour revenir à l'étape précédente.
- Appuyez sur la touche **Espace** pour définir ce style en tant que paramètre par défaut (« Taille du texte »).

#### **39**

9

#### **MODIFICATION D'UNE ÉTIQUETTE**

### <span id="page-41-3"></span>**Définition de cadres**

<span id="page-41-0"></span>Vous pouvez sélectionner le cadre de l'étiquette à l'aide de la touche **Style**. Les [« Cadres »](#page-58-4) sélectionnables sont répertoriés dans l'Annexe. (Voir [page 57.](#page-58-4))

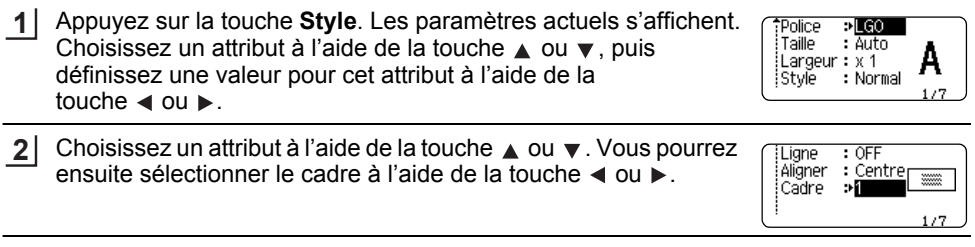

Appuyez sur la touche **OK** ou **Entrée** pour appliquer les paramètres. **3**

Les nouveaux paramètres ne seront PAS appliqués si vous n'appuyez pas sur la touche **OK** ou **Entrée**.

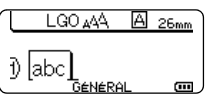

 $\sqrt{\sqrt{2}}$ 4 د

• Appuyez sur la touche **Échap** pour revenir à l'étape précédente.

- Appuyez sur la touche **Espace** pour définir l'attribut sélectionné sur sa valeur par défaut.
- Consultez le tableau Options de paramétrage pour obtenir la liste de tous les paramètres disponibles.

## <span id="page-41-2"></span>**Définition des options de découpe**

<span id="page-41-1"></span>Les options de coupe du ruban vous permettent de spécifier comment les étiquettes seront avancées et coupées lors de leur impression. L'option « Chaîne » réduit notamment de façon importante la quantité de ruban gaspillé, en utilisant des marges plus petites et en éliminant les parties vierges coupées entre les étiquettes. Selon le type d'application d'étiquetage utilisé, la valeur du paramètre est fixe ou limitée.

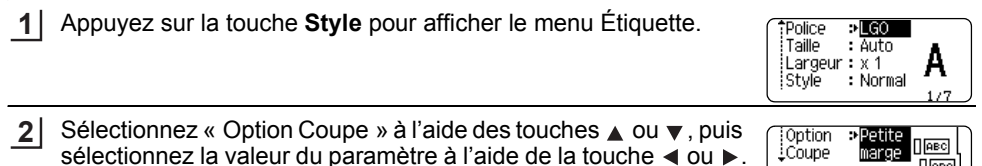

Appuyez sur la touche **OK** ou **Entrée** pour appliquer les paramètres. **3**

Les nouveaux paramètres ne seront PAS appliqués si vous n'appuyez pas sur la touche **OK** ou **Entrée**.

- Appuyez sur la touche **Échap** pour revenir à l'étape précédente.
- Consultez le tableau Découpe du ruban pour obtenir la liste de tous les paramétrages disponibles.

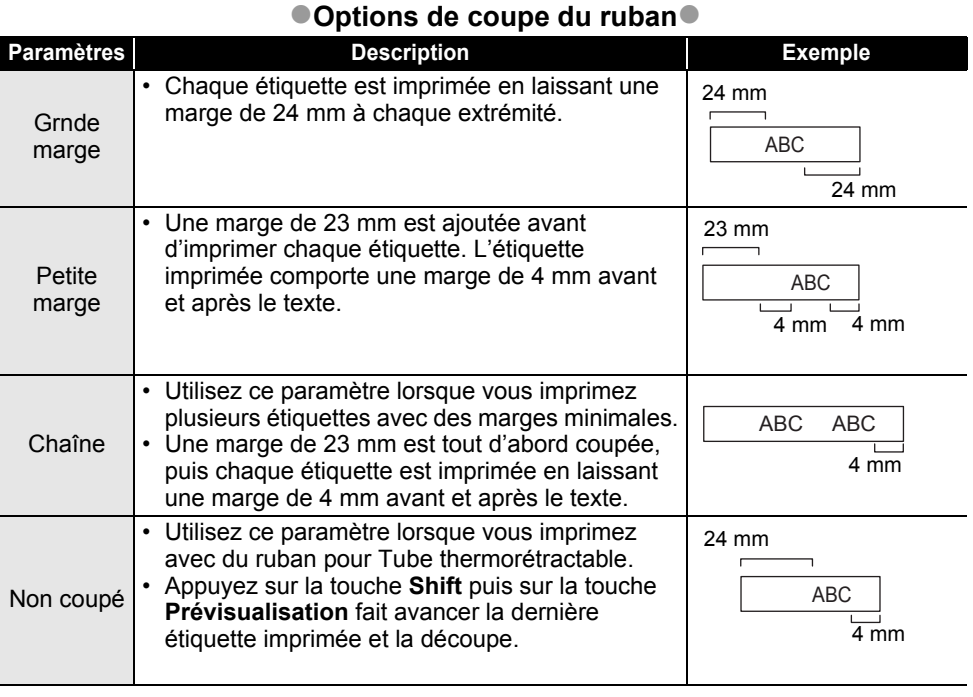

• Lorsque vous utilisez du ruban pour tube thermorétractable, définissez le type d'application d'étiquetage sur « Nappe » et sélectionnez « Tube thermorétractable ». Dans ce cas, l'option de découpe est fixée sur « Non coupé ». Après l'impression, retirez la cassette pour Tube thermorétractable du système d'étiquetage et utilisez des ciseaux pour découper le ruban.

• Après l'impression, retirez la cassette à Ruban textile du système d'étiquetage et utilisez des ciseaux pour découper le ruban.

#### **MODIFICATION D'UNE ÉTIQUETTE**

#### <span id="page-43-1"></span><span id="page-43-0"></span>**Sélection du mode d'alimentation et de découpe du ruban**

Lors de l'impression, le message « Coupez le ruban ou app. sur Entrée pour continuer. » s'affiche et l'appareil passe en [mode pause découpe]. En appuyant sur le levier du coupe-ruban, vous pouvez découper le ruban à la position définie dans « Option Coupe ». Les options disponibles sont présentées ci-dessous.

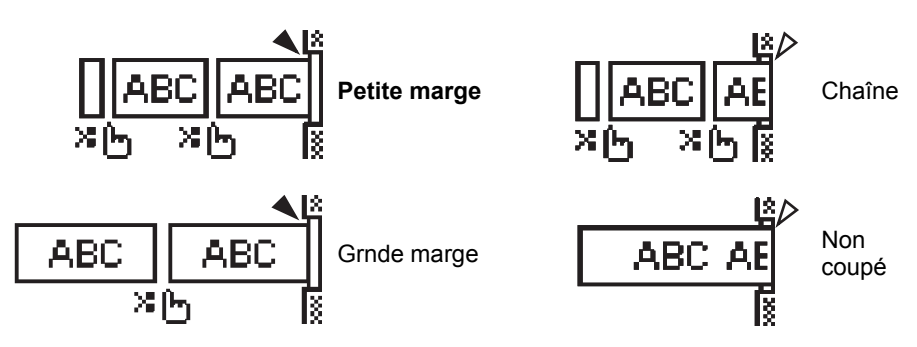

- : S'arrête ici et passe en [mode pause découpe].
- : S'arrête ici et arrête l'impression.
- $\cdot$   $\triangle$  : S'arrête ici et passe en [mode avance ruban].
- Lorsque l'option de découpe est définie sur Non coupé ou Chaîne, elle s'arrête au milieu de la zone d'impression une fois la dernière étiquette imprimée. Une fois « OK Alim. Rub.? » affiché, appuyez sur **OK** pour faire avancer le ruban. Appuyez sur **Échap** pour revenir au mode de saisie de texte.

● IMPRESSION D'FLOUETTES  **IMPRESSION D'ÉTIQUETTES**

## <span id="page-44-6"></span><span id="page-44-0"></span>**IMPRESSION D'ÉTIQUETTES**

## **Prévisualisation des étiquettes**

<span id="page-44-1"></span>Vous pouvez prévisualiser la page actuelle et vérifier la mise en page avant d'imprimer.

Appuyez sur la touche **Prévisualisation**. Une image de l'étiquette s'affiche à l'écran. La longueur de l'étiquette s'affiche en bas à droite de l'écran. Appuyez sur la touche  $\triangleleft$  ou  $\triangleright$  pour faire défiler l'apercu à gauche ou à droite. Appuyez sur la touche  $\triangle$  ou  $\blacktriangledown$  pour prévisualiser le grossissement.

- Appuyez sur la touche **Échap**, **OK** ou **Entrée** pour retourner à l'écran de saisie de texte.
- Pour faire défiler l'aperçu vers la droite ou la gauche, appuyez sur la touche **Shift,** puis sur la touche  $\triangleleft$  ou  $\triangleright$ .
	- Pour imprimer l'étiquette directement à partir de l'écran de prévisualisation, appuyez sur la touche **Imprimer** pour ouvrir l'écran des options d'impression puis sélectionnez une option d'impression. Consultez la section « Impression d'une étiquette » ci-dessous pour en savoir plus.
	- L'aperçu avant impression est une image générée de l'étiquette et peut différer de l'étiquette réelle imprimée.

## <span id="page-44-5"></span>**Impression d'une étiquette**

<span id="page-44-2"></span>Après avoir saisi et mis en forme le texte, vous pouvez imprimer vos étiquettes.

- **Ne tirez pas sur l'étiquette qui sort de la fente de sortie du ruban. Cela provoquerait en effet la décharge du ruban encreur avec le ruban, et rendrait le ruban inutilisable.**
	- Ne bloquez pas la fente de sortie du ruban pendant l'impression ou l'avance du ruban. Cela provoquerait en effet un bourrage du ruban.
	- Assurez-vous qu'il reste suffisamment de ruban lorsque vous imprimez plusieurs étiquettes en continu. Si vous manquez de ruban, réduisez le nombre de copies, imprimez une seule étiquette à la fois ou remplacez la cassette à ruban.

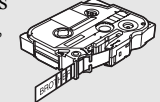

• Un ruban rayé indique la fin de la cassette. Si cela se produit lors de l'impression, appuyez sur la touche Alimentation pour mettre la P-touch hors tension. Vous risquez d'endommager le système d'étiquetage si vous continuez d'imprimer avec une cassette à ruban vide.

#### <span id="page-44-3"></span>**Impression d'une seule page**

Appuyez sur la touche **Imprimer** pour lancer l'impression.

#### <span id="page-44-4"></span>**Impression d'une plage de pages**

Lorsqu'il y a plusieurs pages, vous pouvez spécifier la plage de pages à imprimer.

- Appuyez sur **Imprimer**. L'écran de spécification de la plage s'affiche. **1**
- Sélectionnez « Tout », « Courant » ou « Plage » à l'aide de la touche ▲ ou ▼. Si vous sélectionnez « Tout » ou « Courant », passez à l'étape 4. **2**
- Spécifiez la première page et la dernière. **3**
	- Les pages vides ne sont pas imprimées.
- Appuyez sur la touche **OK** ou **Entrée** pour imprimer. **4**

**43**

#### **IMPRESSION D'ÉTIQUETTES**

#### <span id="page-45-0"></span>**Impression de plusieurs copies**

Cette fonction vous permet d'imprimer jusqu'à 50 copies de la même étiquette.

- Assurez-vous que la cassette à ruban appropriée a été insérée et qu'elle est prête à imprimer. **1**
- Appuyez sur la touche **Shift** puis sur la touche **Imprimer** pour afficher l'écran Copies. **2** Sélectionnez ensuite le nombre de copies à imprimer à l'aide de la touche  $\triangle$  ou  $\blacktriangledown$ , ou entrez-le directement à l'aide des touches numériques.

Maintenez les touches  $\triangle$  ou  $\nabla$  enfoncées pour changer plus rapidement le nombre de copies.

Appuyez sur la touche **OK** ou **Entrée**. Le message « Impr. en **3** cours... Copies » s'affiche tant que les étiquettes sont en cours d'impression.

lmpr. 275 en cours... Copies

- Appuyez sur la touche **Échap** pour revenir à l'étape précédente.
	- Les chiffres affichés à l'écran pendant l'impression indiquent le « décompte/nombre de copies définies ».
		- Appuyez sur la touche **Espace** pour rétablir le nombre de copies par défaut, à savoir 1.
		- Lorsque le message « Coupez le ruban ou app. sur Entrée pour continuer. » s'affiche, sélectionnez 1. Pour obtenir des informations détaillées, consultez la section [« Sélection du](#page-43-1)  [mode d'alimentation et de découpe du ruban » à la page 42.](#page-43-1)

## **Application des étiquettes**

- <span id="page-45-1"></span>Si nécessaire, découpez l'étiquette imprimée à la forme et à la longueur souhaitées à l'aide de ciseaux. **1**
- Ôtez l'endossure de l'étiquette. **2**
- Positionnez l'étiquette et appuyez fermement de haut en bas avec un doigt afin de l'appliquer. **3**
- L'endossure de certains types de rubans peut être prédécoupée afin de faciliter son enlèvement. Pour l'ôter, il vous suffit de plier l'étiquette dans le sens de la longueur, avec le texte tourné vers l'intérieur, afin d'exposer les bords internes de l'endossure. Décollez ensuite un à un les éléments de l'endossure.
	- Les étiquettes peuvent avoir des difficultés à adhérer aux surfaces humides, sales ou irrégulières. Les étiquettes peuvent facilement se décoller de ce genre de surfaces.
	- Veillez à lire les instructions fournies avec les rubans textile, les rubans adhésifs puissants ou d'autres rubans spéciaux et respectez toutes les précautions mentionnées.
	- Veuillez utiliser des ciseaux pour couper le ruban pour tube thermorétractable.

o

 **UTILISATION DE LA MÉMOIRE DE FICHIERS**

**UTILISATION DE LA NÉMORE DE FICHIERS** 

## <span id="page-46-0"></span>**UTILISATION DE LA MÉMOIRE DE FICHIERS**

Vous pouvez stocker jusqu'à 50 de vos étiquettes les plus utilisées dans la mémoire des fichiers. Chaque étiquette est stockée dans un fichier, vous permettant de récupérer rapidement et facilement l'étiquette dont vous avez besoin.

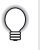

Quand la mémoire des fichiers est pleine, vous devrez écraser l'un des fichiers stockés chaque fois que vous voulez enregistrer un nouveau fichier.

## **Stockage d'une étiquette dans la mémoire**

- <span id="page-46-1"></span>Après avoir saisi le texte et mis en forme l'étiquette, appuyez sur la touche **Fichier** pour afficher l'écran correspondant. **1**
- Sélectionnez « Enregistrer » à l'aide des touches  $\triangle$  ou  $\blacktriangledown$ . **2**
- Appuyez sur la touche **OK** ou **Entrée**. Un numéro de fichier s'affiche. Un texte d'étiquette est également affiché si l'étiquette est déjà stockée dans ce numéro de fichier. **3**
- Sélectionnez un numéro de fichier à l'aide de la touche  $\triangle$  ou  $\blacktriangledown$ , puis appuyez sur la touche **OK** ou **Entrée** pour enregistrer l'étiquette sous le numéro de fichier sélectionné. Le fichier est enregistré et l'écran revient à l'écran de saisie du texte. **4**
	- Quand un fichier est déjà stocké sous le numéro sélectionné, les données sont écrasées par le fichier que vous essayez d'enregistrer.
- Appuyez sur la touche **Échap** pour revenir à l'étape précédente.
- Vous pouvez enregistrer jusqu'à 200 caractères dans un fichier. Toutefois, le nombre de caractères peut être inférieur, en fonction du modèle, par exemple avec des codes-barres.

## **Ouverture d'un fichier d'étiquette stocké**

- <span id="page-46-2"></span>Appuyez sur la touche **Fichier** pour afficher l'écran correspondant. **1**
- Sélectionnez « Ouvrir » à l'aide des touches  $\triangle$  ou  $\nabla$ . **2**
- Appuyez sur la touche **OK** ou **Entrée**. Le numéro de fichier d'une étiquette stockée s'affiche. **3**

Le texte de l'étiquette est également affiché pour identifier l'étiquette.

Sélectionnez un numéro de fichier à l'aide des touches  $\triangle$  ou  $\triangledown$ , puis appuyez sur **OK** ou **Entrée** pour ouvrir le fichier sélectionné. Le fichier s'ouvre et apparaît sur l'écran de saisie du texte. **4**

Appuyez sur la touche **Échap** pour revenir à l'étape précédente.

#### **UTILISATION DE LA MÉMOIRE DE FICHIERS**

### **Impression d'un fichier d'étiquette stocké**

<span id="page-47-0"></span>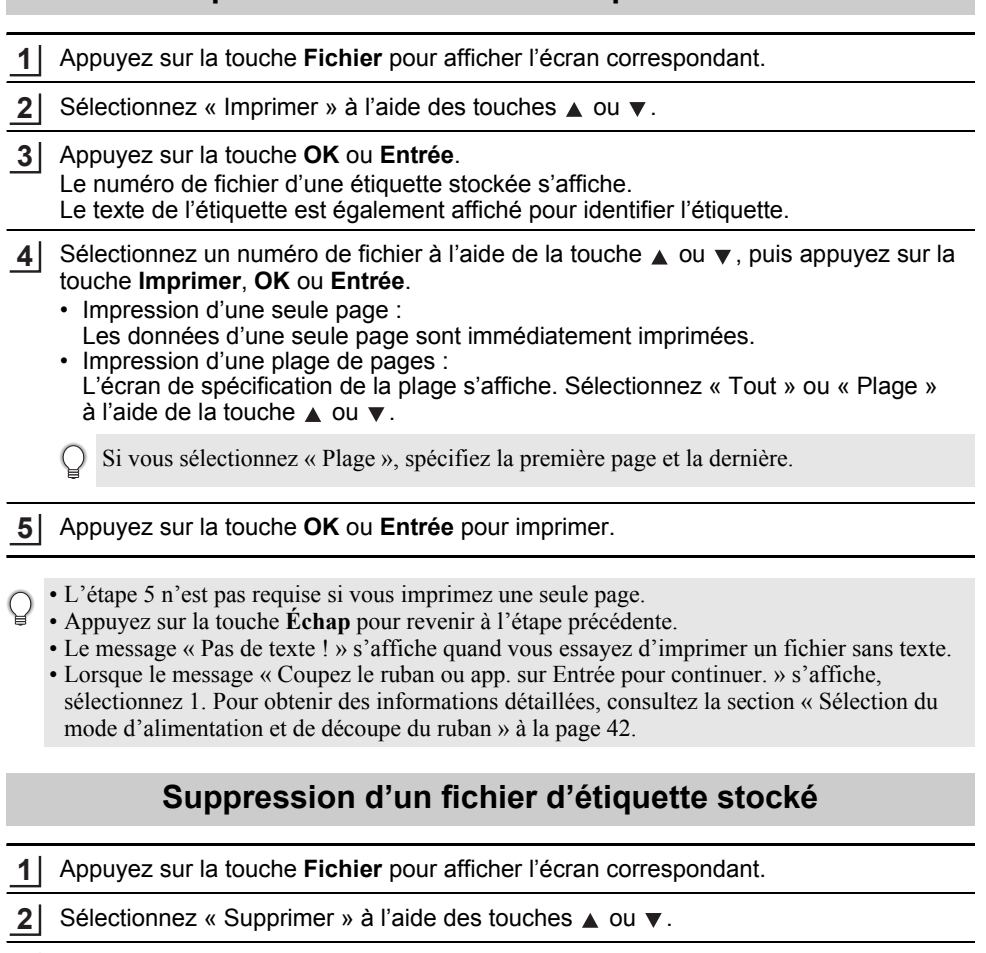

- <span id="page-47-1"></span>Appuyez sur la touche **OK** ou **Entrée**. **3** Le numéro de fichier d'une étiquette stockée s'affiche. Le texte de l'étiquette est également affiché pour identifier l'étiquette.
- **4** Sélectionnez un numéro de fichier à l'aide de la touche  $\triangle$  ou  $\blacktriangledown$ , puis appuyez sur **OK** ou **Entrée**.

Le message « Supprimer ? » s'affiche.

Appuyez sur **OK** ou **Entrée** pour supprimer ce fichier. **5** Le fichier est supprimé et l'écran revient à l'écran de saisie du texte.

Appuyez sur la touche **Échap** pour annuler la suppression du fichier et revenir à l'écran précédent.

## <span id="page-48-0"></span>**RÉINITIALISATION ET ENTRETIEN DE VOTRE P-TOUCH**

## <span id="page-48-3"></span>**Réinitialisation de la P-touch**

<span id="page-48-1"></span>Vous pouvez réinitialiser la mémoire interne de votre P-touch si vous souhaitez effacer tous les fichiers d'étiquettes enregistrés ou si votre P-touch ne fonctionne pas bien.

#### <span id="page-48-2"></span>**Réinitialisation des paramètres d'origine des données**

Mettez le système d'étiquetage hors tension. Maintenez les touches **Shift** et **R** enfoncées. Tout en maintenant les touches **Shift** et **R** enfoncées, appuyez une fois sur la touche **Alimentation**, puis relâchez les touches **Shift** et **R**.

- Relâchez la touche **Alimentation** avant les autres.
	- La réinitialisation de la P-touch effacera tous les paramètres de texte, de mise en forme et d'options, ainsi que les fichiers d'étiquettes stockés. Les paramètres de langue et d'unité seront également effacés.

**47**

#### **Maintenance**

<span id="page-49-0"></span>La P-touch doit être nettoyée régulièrement afin de préserver ses performances et sa durée de vie.

Vous devez toujours retirer les piles et débrancher l'adaptateur secteur avant de nettoyer la P-touch.

#### <span id="page-49-4"></span><span id="page-49-1"></span>**Nettoyage de l'unité principale**

Essuyez toute poussière ou marque sur l'unité principale avec un chiffon doux et sec. Utilisez un tissu légèrement humidifié avec de l'eau pour retirer les marques tenaces.

N'utilisez aucun diluant, benzène, alcool ou autre solvant organique. Ces produits pourraient en effet déformer le boîtier ou endommager l'aspect de votre P-touch.

#### <span id="page-49-2"></span>**Nettoyage de la tête d'impression**

Des stries ou une mauvaise qualité d'impression des caractères indiquent généralement que la tête d'impression est sale. Nettoyez la tête d'impression à l'aide d'un coton-tige ou de la cassette optionnelle de nettoyage de la tête d'impression (TZe-CL4).

- Ne touchez pas la tête d'impression directement à mains nues.
- Reportez-vous aux instructions fournies avec la cassette de nettoyage de la tête d'impression pour savoir comment l'utiliser.

#### <span id="page-49-3"></span>**Nettoyage du coupe-ruban**

De l'adhésif de ruban peut s'accumuler sur la lame du coupe-ruban après une utilisation répétée et émousser ainsi la lame, ce qui peut entraîner un bourrage du ruban au niveau du coupe-ruban.

- Environ une fois par an, nettoyez la lame du coupe-ruban en utilisant un coton-tige légèrement humidifié avec de l'alcool isopropylique (alcool à friction).
	- Ne touchez pas la lame du coupe-ruban à mains nues.

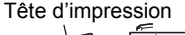

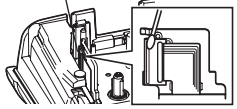

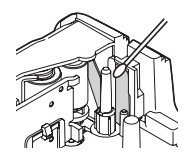

## <span id="page-50-0"></span>**DÉPANNAGE**

## **Que faire lorsque...**

<span id="page-50-1"></span>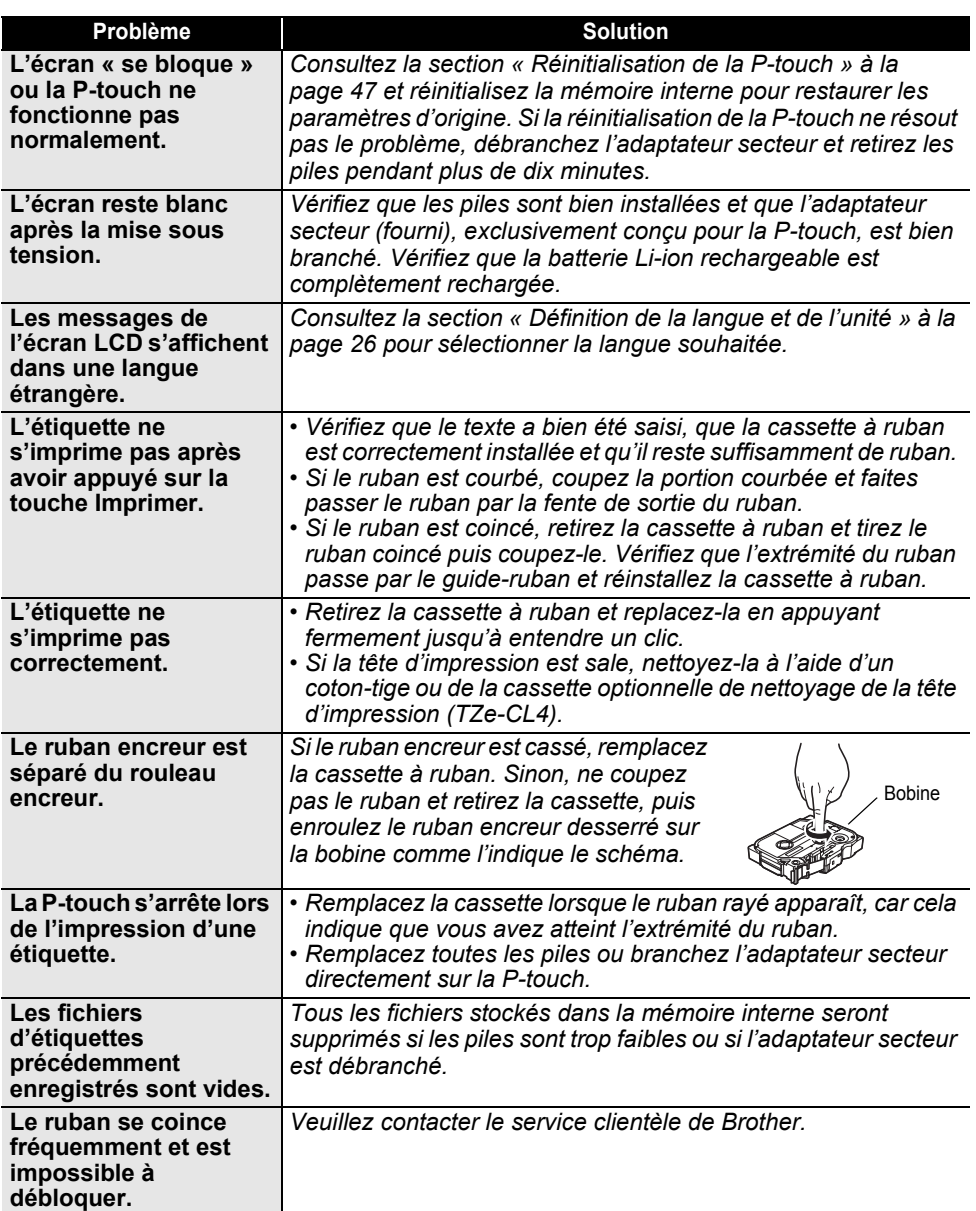

**• DÉPANNAGE DÉPANNAGE**

## **Messages d'erreur**

<span id="page-51-0"></span>Lorsqu'un message d'erreur apparaît à l'écran, suivez les instructions ci-dessous.

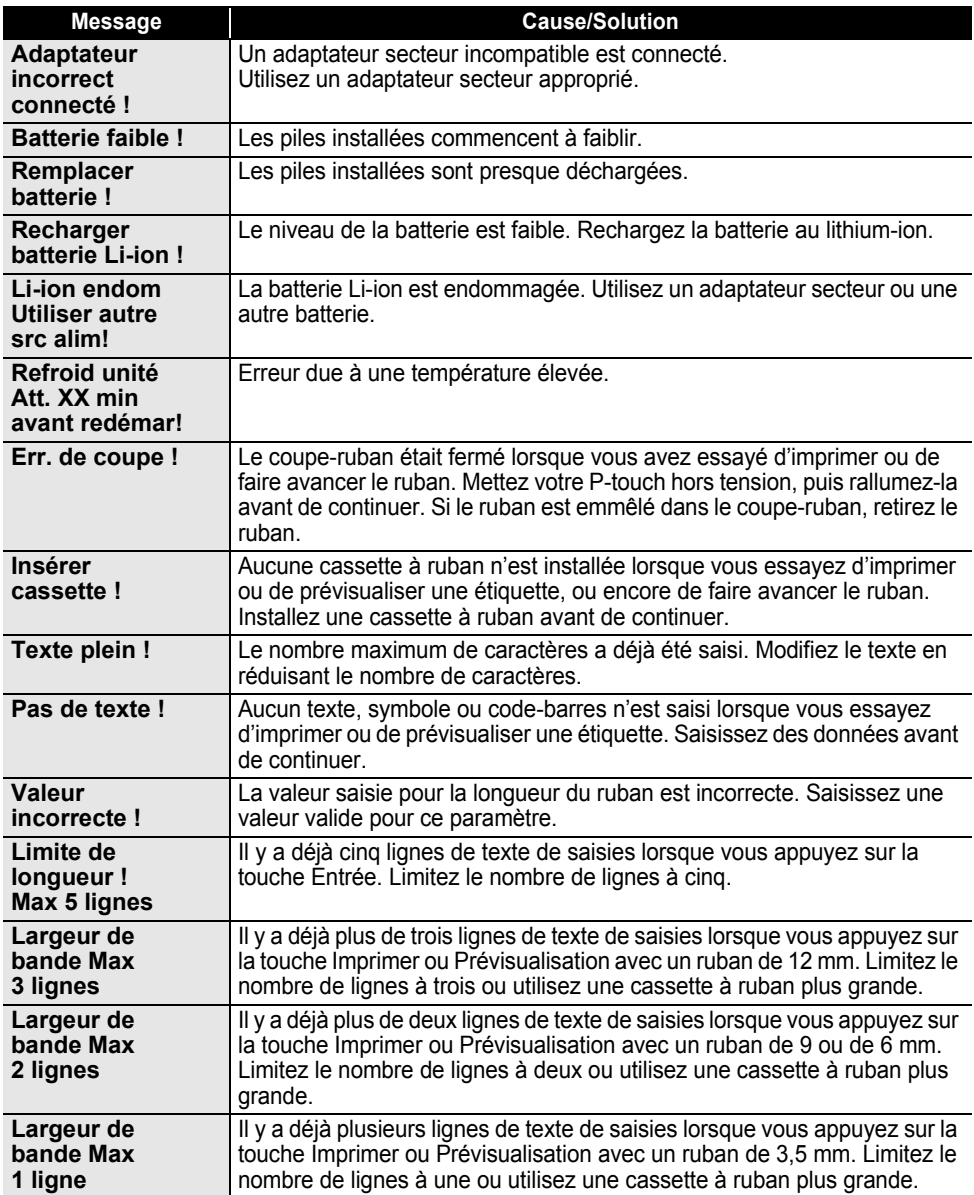

OÉPANNAGE  **DÉPANNAGE**

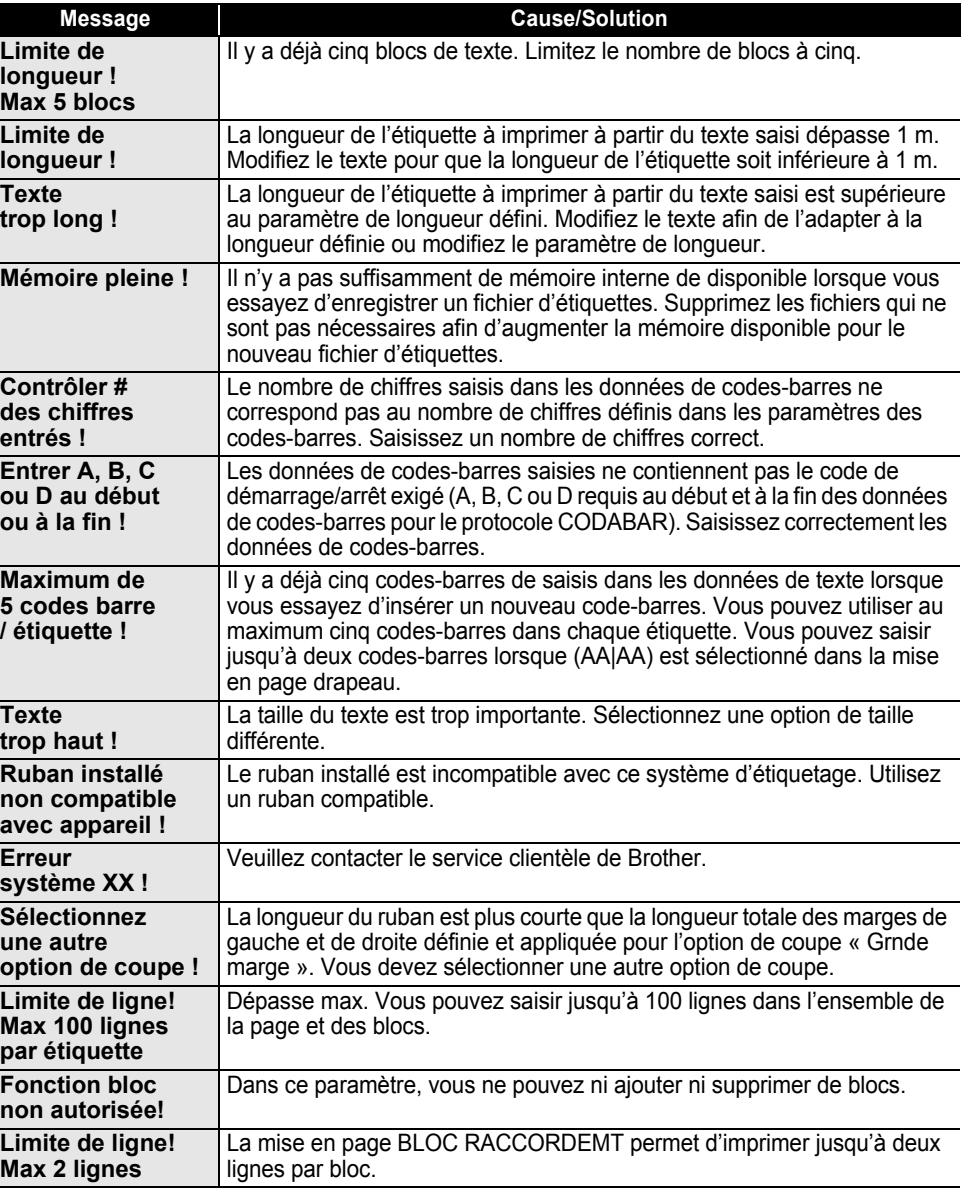

#### **DÉPANNAGE** . . . . . . . . . . . . .

. . . . . . .

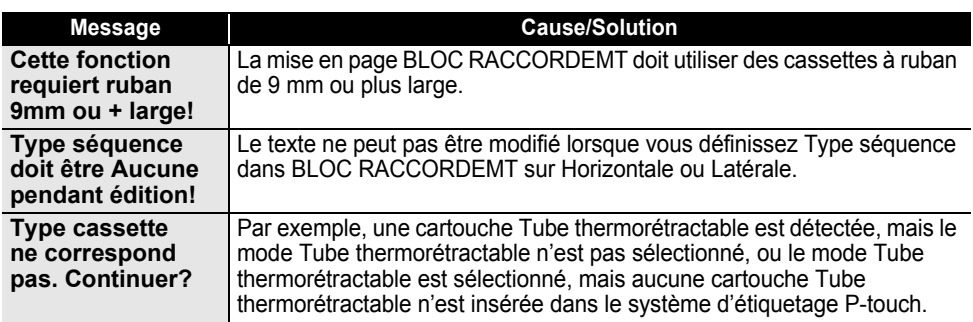

 $\sim$ 

. . . . . . . .

. . . . . . . . . . . . . . . .

**ANNEXE ANNEXE**

## <span id="page-54-2"></span>**Spécifications**

#### <span id="page-54-1"></span><span id="page-54-0"></span>**Unité principale**

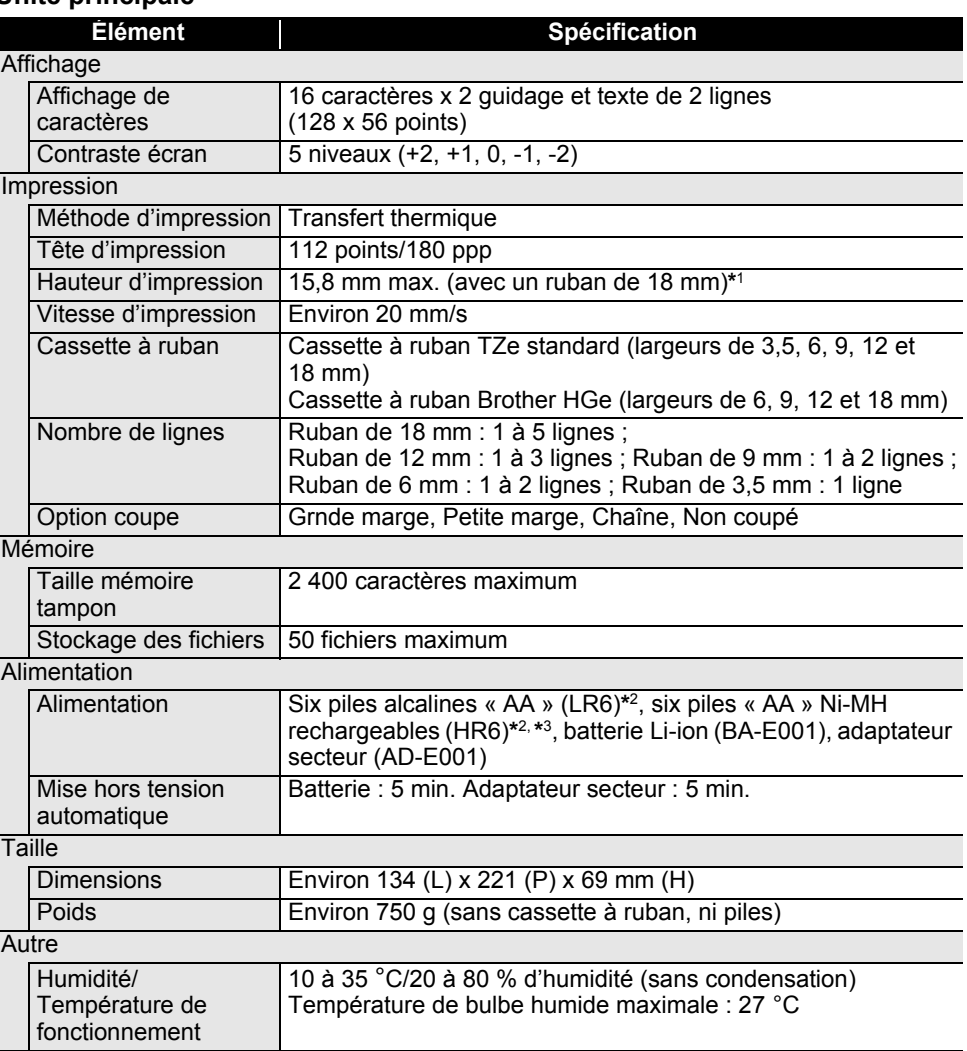

\*1 La taille réelle des caractères peut être inférieure à la hauteur d'impression maximale.<br>\*2 Non incluses.<br>\*3 Visitez le site http://solutions.brother.com/ pour obtenir des informations récentes sur les piles recommandée

<span id="page-55-1"></span>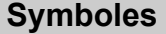

<span id="page-55-0"></span>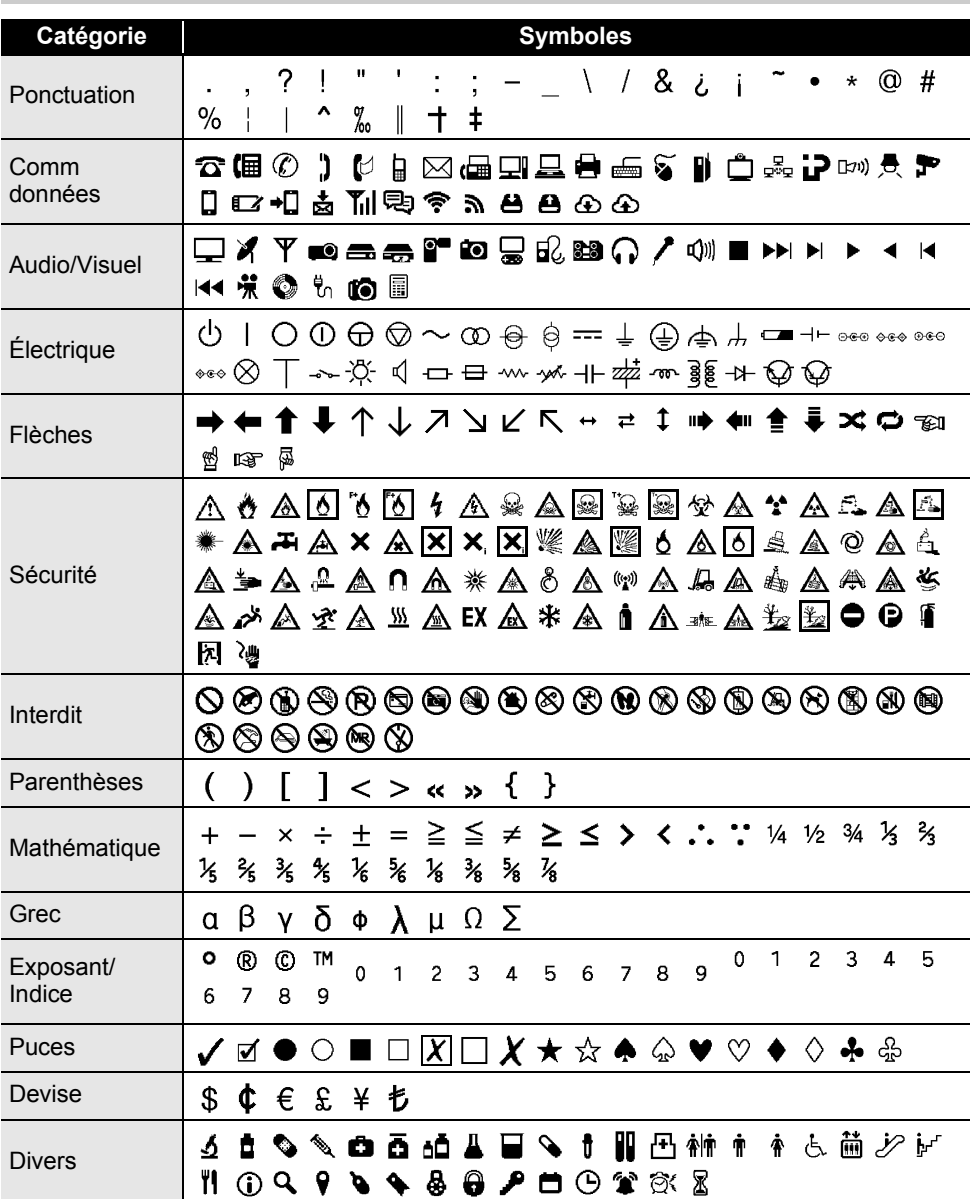

Les symboles affichés dans le tableau peuvent sembler légèrement différents sur l'écran LCD du<br>système d'étiquetage et une fois imprimée système d'étiquetage et une fois imprimés.

<span id="page-56-4"></span><span id="page-56-2"></span>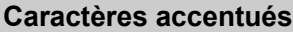

<span id="page-56-0"></span>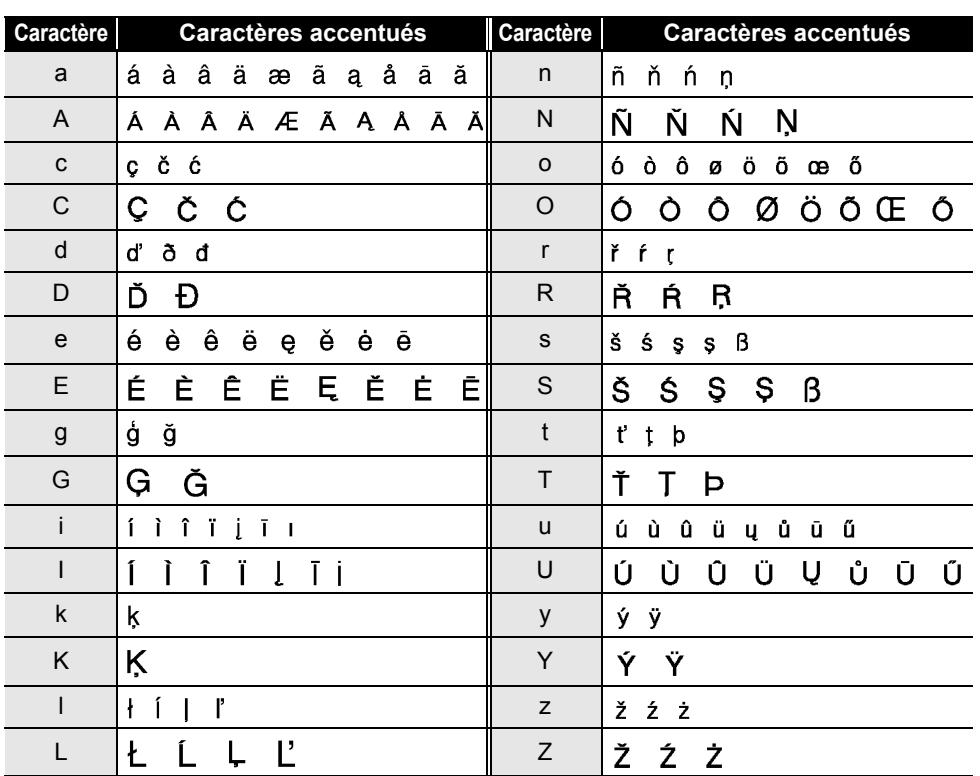

### <span id="page-56-3"></span>**Attribut des caractères**

<span id="page-56-1"></span>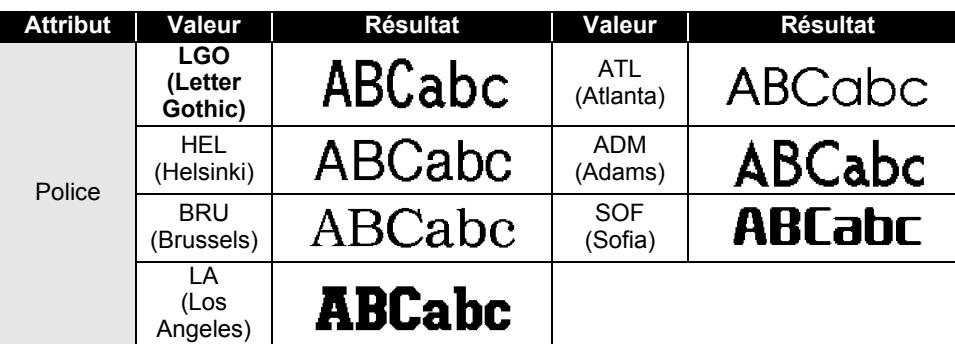

## **ANNEXE ANNEXE**

1  $\overline{2}$ 3 4  $\widehat{\mathbf{5}}$  $\widehat{\mathbf{6}}$  $\overline{\mathcal{I}}$ 8 9 **55**

#### **ANNEXE** . . . . . . . . .

 $\overline{a}$ 

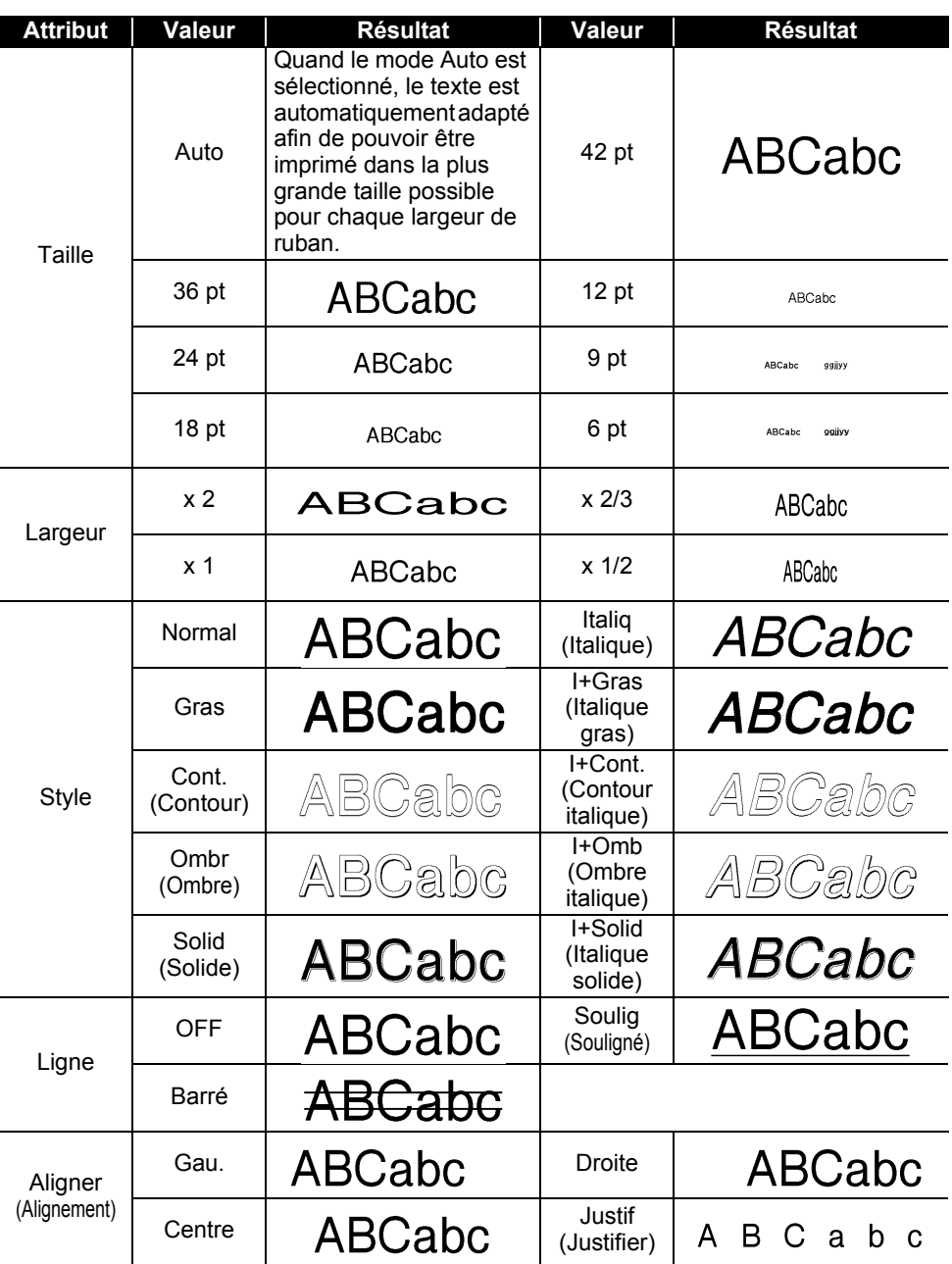

 $\sim$ 

. . . . . . . . . . . . . . .

. . . . . . . . . . . . . . . .

- La taille de police réellement imprimée dépend de la largeur du ruban, du nombre de caractères et du nombre de lignes saisies. Une fois que les caractères ont atteint une taille minimum, la police sélectionnée passe par défaut à une police personnalisée basée sur le style Helsinki. Cela permet d'imprimer des étiquettes avec la plus petite taille de texte possible sur des étiquettes étroites ou multi-lignes.
	- Tout le texte en 6 points est imprimé avec la police Helsinki, sauf dans le paramètre par défaut.

<span id="page-58-0"></span>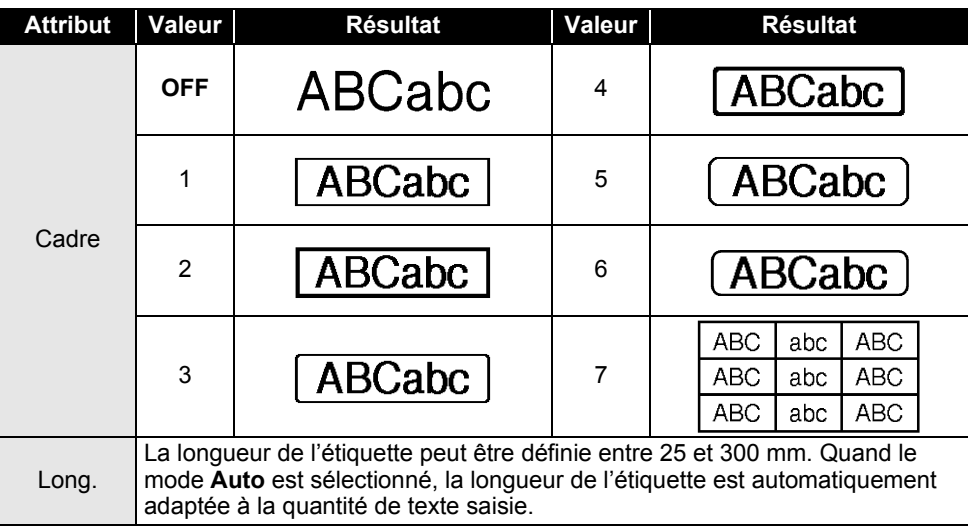

#### <span id="page-58-4"></span>**Cadres**

#### <span id="page-58-3"></span>**Codes-barres**

#### <span id="page-58-2"></span><span id="page-58-1"></span>**Tableau des paramètres de codes-barres**

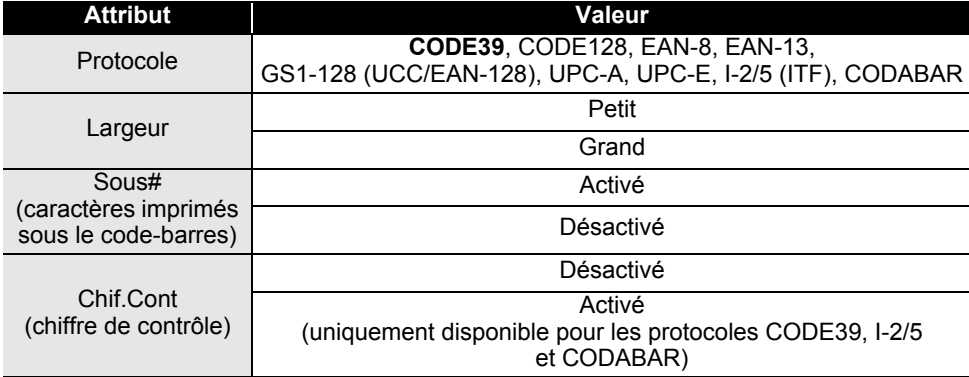

#### <span id="page-59-0"></span>**Liste des caractères spéciaux CODE39 CODABAR**

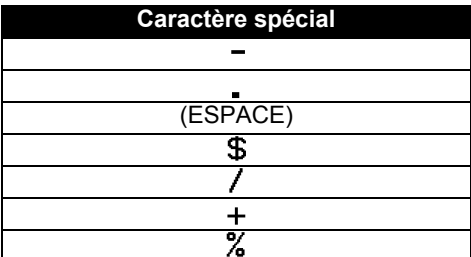

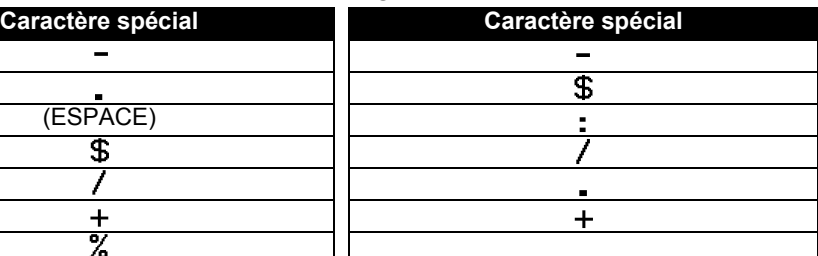

#### **CODE128, GS1-128 (UCC/EAN-128)**

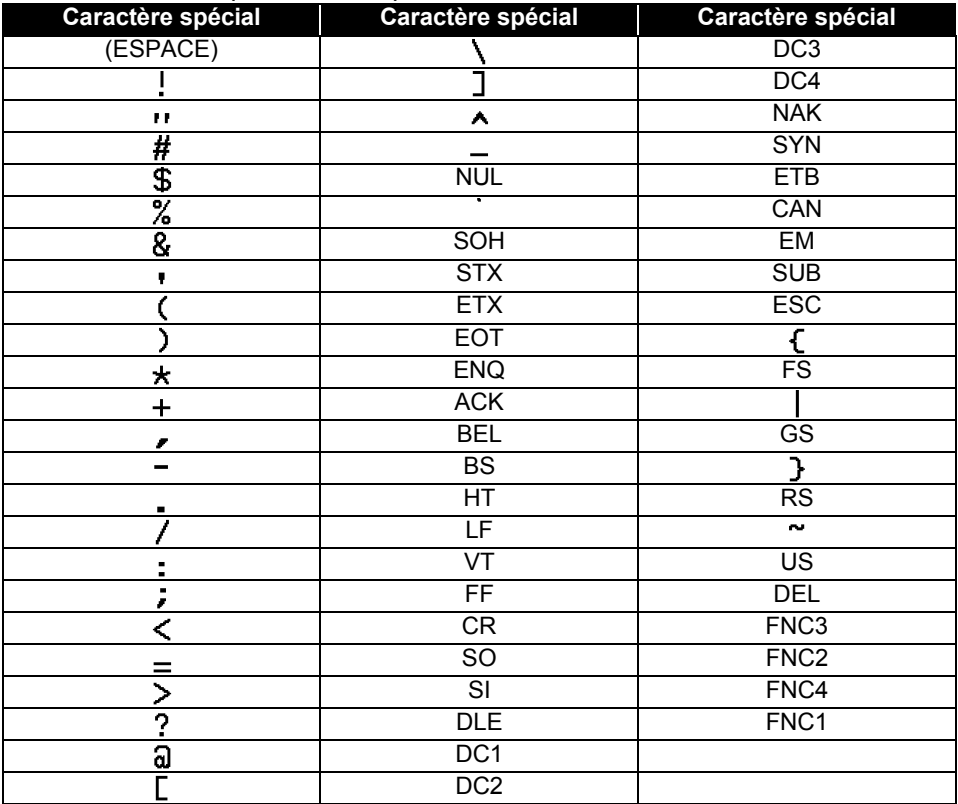

· INDEX

## <span id="page-60-0"></span>**INDEX**

## $\overline{\mathsf{A}}$

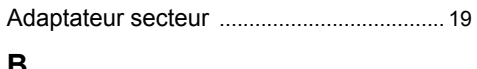

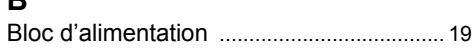

## $\mathbf c$

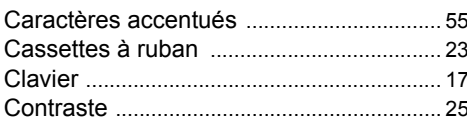

## $\overline{L}$

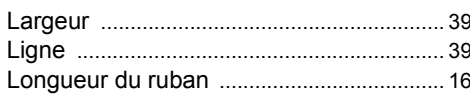

## $\overline{\mathsf{M}}$

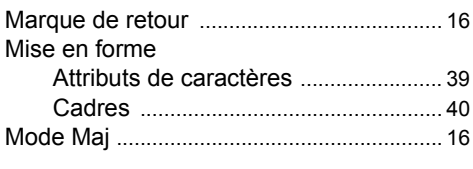

## $\overline{\mathsf{N}}$

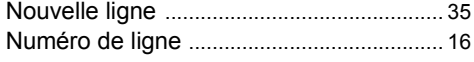

## $\mathsf{P}$

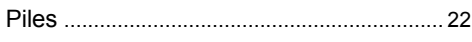

## $S<sub>raise</sub>$

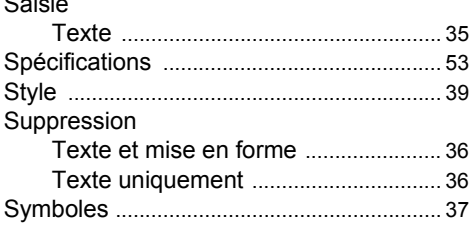

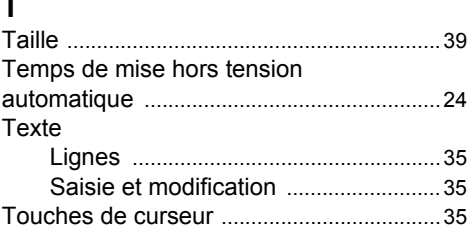

## $\widehat{1}$  $\frac{2}{3}$  $\overline{4}$  $\overline{\mathbf{5}}$  $\overline{\widehat{\mathbf{6}}}$  $\overline{1}$  $\overline{\textbf{3}}$  $\overline{\mathbf{g}}$

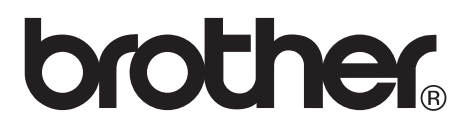

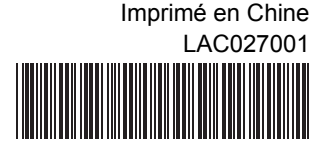